Register your product and get support at

## www.philips.com/welcome

50PFL4008G 42PFL4908G 46PFL4908G 50PFL4908G

PT Manual do Usuário

# **PHILIPS**

## Sumário

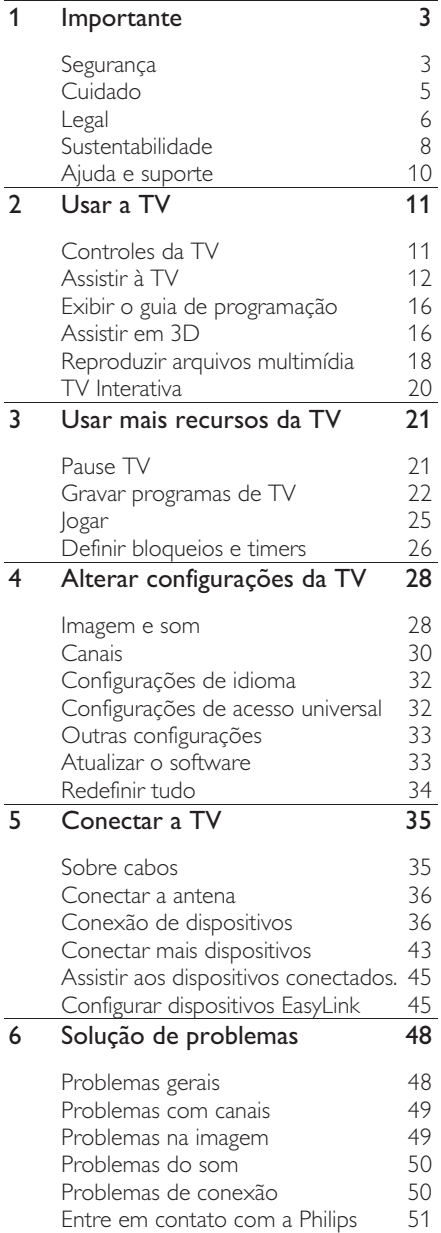

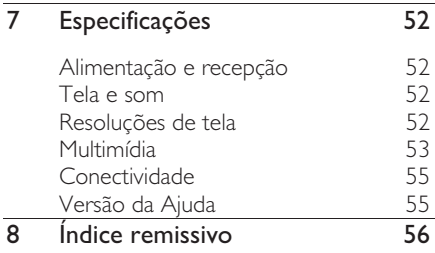

## **Importante**

## Segurança

#### Precauções

Leia e compreenda todas as instruções antes de usar a TV. Caso ocorram danos causados pelo não cumprimento destas instruções, a garantia não será aplicável.

#### Risco de choque elétrico ou incêndio!

- Nunca exponha a TV à chuva ou água. Nunca coloque vasilhas com líquido, como vasos, próximos à TV. Se cair líquido na TV, desconecte a TV da tomada de energia imediatamente. Entre em contato com o Philips Consumer Care para que a TV seja verificada antes de ser utilizada novamente.
- Nunca coloque a TV, o controle remoto ou as pilhas próximo a fogo exposto ou a outras fontes de calor, incluindo luz solar direta. Para evitar incêndios, mantenha velas e outras chamas afastadas da TV, do controle remoto e das baterias.

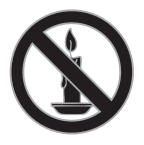

- Nunca insira objetos nas aberturas de ventilação ou em outras aberturas da TV.
- Nunca exponha o controle remoto ou as baterias a chuva, água ou calor excessivo.
- Não force as tomadas de energia. Certifique-se de que plugue esteja totalmente inserido na tomada. Tomadas frouxas podem provocar faíscas ou incêndio.
- Ao girar a TV, não estique o cabo de alimentação. As tensões no cabo de alimentação podem fazer soltar as ligações e provocar faíscas.
- Para desconectar a TV totalmente da rede elétrica, o plugue deve estar fora da tomada. Ao desconectar da tomada, sempre puxe pelo plugue, nunca pelo cabo. Assegure-se de manter sempre o acesso desimpedido ao cabo, ao plugue e à tomada.

#### Risco de danos ao TV!

- Duas pessoas são necessárias para levantar e transportar o TV, que pesa mais de 25 kg ou 55 lb.
- Para instalar o TV em um suporte, use somente o suporte fornecido. Fixe bem firme o suporte no TV. Coloque o TV em uma superfície plana e nivelada que suporte o peso somado do TV e do suporte.
- Para evitar que a TV caia, prenda o suporte de TV em uma superfície plana adequada usando o parafuso fornecido. Esse procedimento só se aplica a conjuntos que projetaram suportes de TV para suportar esse recurso.
- Ao instalar o TV na parede, use somente um suporte de parede capaz de suportar o peso do TV. Prenda o suporte a uma parede capaz de suportar o peso somado do TV e do suporte. Por meio deste, a TP Vision Netherlands B.V. não se responsabiliza por uma instalação inadequada na parede que provoque acidentes, ferimentos ou danos.
- Se você desejar guardar a TV, desmonte seu suporte. Nunca posicione a TV sobre sua parte traseira se o suporte estiver instalado.
- Antes de conectar a TV à tomada de energia, confirme se a tensão corresponde ao valor impresso na parte traseira da TV. Nunca conecte a TV à tomada de energia se a tensão for diferente.

Partes desse produto podem ser de vidro. Manuseie com cuidado para evitar danos ou ferimentos.

#### Risco de ferimentos em crianças!

Obedeça a estas precauções para impedir que a TV caia e provoque ferimentos em crianças:

- Nunca coloque a TV em uma superfície coberta por tecido ou outro material que possa ser puxado.
- Nenhuma parte da TV deverá passar da borda da superfície.
- Nunca coloque a TV em um móvel alto, como uma estante, sem prender o móvel e a TV à parede ou a um suporte adequado.
- Explique às crianças os riscos de subir nos móveis para alcançar a TV.

#### Risco de engolir baterias!

• O produto/controle remoto pode conter uma bateria do tipo botão que pode ser engolida. Mantenha sempre a bateria fora do alcance de crianças!

#### Risco de superaquecimento!

• Nunca instale a TV em um ambiente com restrições de espaço. Sempre deixe um espaço de, pelo menos, 10 cm em volta da TV para ventilação. Certifique-se de que as aberturas de ventilação da TV não fiquem encobertas por cortinas ou outros objetos.

#### Risco de ferimentos, incêndio ou danos ao cabo de alimentação!

- Nunca coloque a TV ou qualquer objeto em cima do cabo de alimentação.
- Desconecte a TV do cabo de alimentação e a antena quando houver tempestades com raios. Durante tempestades com raios, não toque em nenhuma parte da TV, do cabo de alimentação ou do cabo da antena.

#### Risco de danos auditivos!

Evite usar fones de ouvido com volume alto ou durante longos períodos.

#### Baixas temperaturas

Se a TV for transportada em temperaturas abaixo de 5°C, desembale-a e aguarde até que atinja a temperatura ambiente antes de ligá-la na tomada elétrica.

#### 3D - Aviso relacionado à saúde

#### Somente para TVs 3D.

- Se você ou sua família tiver histórico de epilepsia ou de convulsões devido à sensibilidade à luz, consulte um médico antes de se expor a fontes de luz piscantes, sequências rápidas de imagens ou exibição em 3D.
- Para evitar sensações desconfortáveis, como vertigem, dor de cabeça ou confusão mental, recomendamos não assistir a imagens em 3D por muito tempo. Se você sentir algum desconforto, pare a exibição em 3D e não faça atividades que possam oferecer perigo (por exemplo, dirigir um carro) até os sintomas desaparecerem. Se os sintomas persistirem, não volte a assistir a imagens em 3D sem antes consultar um médico.
- Os pais devem monitorar seus filhos enquanto eles assistem a imagens em 3D e verificar se não estão sentindo nenhum desconforto, conforme descrito acima. Não é recomendado que crianças com menos de seis anos assistam a imagens em 3D, pois seu sistema visual não está ainda totalmente desenvolvido.
- Não use os óculos 3D para nenhuma finalidade que não seja assistir à TV 3D.

## Cuidado

#### Tela

- - Risco de danos à tela da TV! Nunca toque, empurre, esfregue ou bata na tela com nenhum objeto.
- - Desligue a tomada da TV antes de limpar.
- - Limpe a TV e a moldura com um pano úmido e macio. Nunca use substâncias como álcool, produtos químicos ou produtos de limpeza doméstica na TV.
- - Para evitar deformações ou desvanecimento da cor, seque logo que possível gotas de água.
- - Evite imagens estáticas, sempre que possível. Imagens estáticas são as que permanecem paradas por muito tempo na tela. Imagens estáticas incluem menus na tela, barras pretas, relógios etc. Se for necessário usar imagens estáticas, reduza o contraste e o brilho para evitar danos à tela.

#### óculos 3D

#### Para conjuntos com óculos 3D fornecidos.

Siga estas instruções para cuidar de seus óculos:

- - Use um pano macio limpo (de microfibra ou flanela de algodão) para limpar as lentes, a fim de evitar arranhões. Nunca pulverize substâncias limpadoras diretamente sobre os óculos 3D. Você pode usar panos de limpeza pré-umedecidos dos fabricantes de lentes para óculos de sol mais conhecidos.
- - Não exponha os óculos 3D diretamente à luz solar, ao calor, ao fogo ou à água. Isso poderá resultar em malfuncionamento do produto ou em incêndio.
- - Não deixe cair, não curve nem aplique força às lentes dos óculos 3D.

- Não use produtos químicos de limpeza que contenham álcool, solvente, substâncias tensoativas, cera, benzeno, thinner, repelentes de insetos ou lubrificantes. O uso desses produtos químicos pode causar descoloração ou rachaduras.

#### Dicas de posicionamento

- - Posicione a TV em um local onde a luz não incida diretamente sobre a tela.
- - A distância ideal para assistir à TV é de três vezes a diagonal da tela. Por exemplo, se a diagonal da tela tiver 81 cm (32"), a distância ideal para assistir TV é de 2,5 m (92"), contados a partir da parte frontal da tela.
- - Quando você estiver sentado, seus olhos deverão estar alinhados com o centro da tela.

#### Posicionamento da TV

Você pode usar as melhores configurações de som para a TV selecionando o posicionamento da TV (instalação na parede ou no suporte).

- 1. Pressione **A**
- 2. Selecione [Configurar] e pressione OK.
- 3. Selecione [Configurações da TV] >

[Ajustes gerais] > [Posicionamento da TV]. 4. Selecione [No suporte da TV] ou [Montada na parede] e depois pressione OK.

#### Travar a TV

Sua TV está equipada com um encaixe para trava de segurança Kensington na parte de baixo da TV. Para proteger a TV, adquira uma trava antifurto Kensington (vendida separadamente).

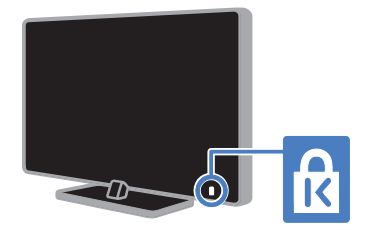

## Legal

#### Aviso

2013 © TP Vision Netherlands B.V. Todos os direitos reservados. As especificações estão sujeitas a alterações sem aviso prévio. As marcas registradas pertencem à Koninklijke Philips Electronics N.V. ou a suas respectivas proprietárias. Por meio deste, a TP Vision Netherlands B.V. se reserva o direito de alterar produtos a qualquer momento sem a obrigação de ajustar estoques anteriores.

O material que se encontra neste manual é considerado adequado para o uso a que se destina o sistema. Se o produto, os seus módulos individuais ou procedimentos forem utilizados para outros fins diversos dos aqui especificados, deve confirmar-se a sua validade e conformidade. Por meio deste, a TP Vision Netherlands B.V. garante que o material não infringe patentes dos Estados Unidos da América. Não está expressa ou implícita qualquer outra garantia.

Por meio deste, a TP Vision Netherlands B.V. não será responsável por erros no conteúdo deste documento nem por quaisquer problemas resultantes do conteúdo deste documento. Os erros informados à Philips serão adaptados e publicados no site de suporte da Philips logo que possível.

#### Termos da garantia

- - Risco de ferimentos, danos à TV ou anulação da garantia! Nunca tente reparar a TV por conta própria.
- - Só use a TV e acessórios conforme previsto pelo fabricante.
- - O sinal de cuidado impresso na traseira da TV indica risco de choque elétrico. Nunca remova a tampa da TV. Sempre entre em contato com o Suporte ao Cliente Philips para serviços ou reparos.
- - Qualquer operação expressamente proibida neste manual ou qualquer ajuste ou procedimento de montagem não recomendado ou autorizado neste manual também anularão a garantia.

#### Características de pixels

Este produto LCD/LED possui um elevado número de pixels de cor. Embora possua um nível de pixels efetivos de 99,999% ou mais, podem aparecer pontos pretos ou pontos brilhantes de luz (de cor vermelha, verde ou azul) constantemente na tela. Essa é uma propriedade estrutural do monitor (dentro dos padrões industriais comuns) e não consiste em defeito.

#### Código aberto

Este produto possui um software licenciado que está sujeito a licenças de origem aberta. Para obter declarações e textos de licença, por favor consulte o manual eletrônico do usuário. Por meio deste, a TP Vision Netherlands B.V. se propõe a fornecer, mediante solicitação, uma cópia do código fonte correspondente completo para os pacotes de software livre com copyright usados neste produto a quem solicitar tais ofertas, de acordo com as respectivas licenças.

Esta oferta é válida por até 3 anos após a compra do produto para qualquer pessoa que receber esta informação. Para obter o código fonte, envie sua solicitação em inglês com o número do produto para:

" Intellectual Property Department, TP Vision Netherlands B.V., P.O. Box 80077, 5600 KA Eindhoven, The Netherlands".

# Português

#### Marcas comerciais e copyrights

Windows Media é uma marca registrada ou uma marca comercial da Microsoft Corporation nos Estados Unidos e/ou outros países.

#### DOLBY. **DIGITAL PLUS**

Fabricado sob licença da Dolby Laboratories. Dolby e o símbolo de "D Duplo" são marcas comerciais da Dolby Laboratories.

## Homi

Os termos HDMI e Interface Multimídia HDMI de Alta definição, e a Logomarca HDMI são marcas comerciais ou marcas comerciais registradas da HDMI Licensing LLC nos Estados Unidos e em outros países.

Kensington e Micro Saver são marcas registradas norte-americanas da ACCO World Corporation com registros publicados e requerimentos pendentes em outros países do mundo.

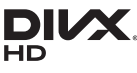

Coberto por uma ou mais das seguintes patentes nos EUA : 7.295.673; 7.460.668; 7.515.710; 7.519.274.

DivX®, DivX Certified® e os logotipos associados são marcas comerciais da Rovi Corporation ou de suas subsidiárias e são usadas sob licença.

DivX Certified® para reproduzir vídeos DivX® até HD 1080p, incluindo conteúdo premium.

SOBRE VÍDEOS DIVX: DivX® é um formato de vídeo digital criado pela DivX, LLC, uma subsidiária da Rovi Corporation. Este produto é um dispositivo oficial DivX Certified® que pode reproduzir vídeos DivX. Acesse divx.com para obter mais informações e ferramentas de software e converter arquivos em vídeos DivX.

SOBRE DIVX VIDEO-ON-DEMAND: este dispositivo DivX Certified® deve ser registrado para reproduzir filmes DivX Video-on-Demand (VOD) adquiridos. Para obter o código de registro, localize a seção DivX VOD no menu de configuração do dispositivo. Acesse vod.divx.com para obter mais informações sobre como fazer o registro.

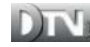

A marca e o logotipo Ginga são marcas registradas da Pontifícia Universidade Católica do Rio de Janeiro (PUC-Rio) e da Universidade Federal da Paraíba (UFPB).

DTVi® é uma marca registrada do Fórum do Sistema Brasileiro de TV Digital Terrestre.

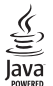

Java e todas as marcas e logotipos baseados em Java são marcas comerciais ou marcas registradas da Oracle e/ou de suas empresas filiadas. Outros nomes podem ser marcas comerciais de seus respectivos proprietários.

## Gastroty Stqtvd

Astro TV é um software desenvolvido pela TQTVD Software Ltda. que implementa a norma de interatividade do Sistema Brasileiro de TV Digital "Ginga" NBR-15606.

#### Produtos finais da PlayReady

Proprietários de conteúdo usam a tecnologia de acesso a conteúdo da Microsoft, PlayReady™, para proteger sua propriedade intelectual, incluindo conteúdo com copyright. Este dispositivo usa a tecnologia PlayReady para acessar conteúdo protegido da PlayReady e/ou conteúdo protegido pela WMDRM (Gestão de Direitos Digitais do Windows Media). Se o dispositivo não cumprir adequadamente as restrições de uso de conteúdo, os proprietários do conteúdo poderão exigir que a Microsoft anule a capacidade do dispositivo de consumir conteúdo protegido pelo PlayReady. A anulação não deve afetar conteúdo desprotegido ou conteúdo protegido por outras tecnologias de acesso a conteúdo. Os proprietários de conteúdo podem solicitar que você atualize o PlayReady para que possa acessar o conteúdo deles. Se você recusar uma atualização, não será possível acessar conteúdo que exija a atualização.

Todas as outras marcas comerciais registradas e não registradas são de propriedade dos respectivos proprietários.

## Sustentabilidade

#### Eficiência energética

Esta TV foi projetada com recursos de eficiência energética. Para acessar esses recursos, pressione o Botão verde no controle remoto.

- Configurações da imagem para economia de energia: você pode aplicar uma combinação de configurações da imagem para economia de energia. Enquanto assiste à TV, pressione o **Botão verde** e selecione [Economia de Energia]. Em seguida, selecione a [Economia de Energia] configuração de imagem.

- - Tela desativada: para ouvir somente o áudio da TV, é possível desligar a tela. As demais funções continuam operando normalmente. Enquanto assiste à TV, pressione o botão verde e selecione<sup>[Tela desativada].</sup>
- - Baixa potência em espera: os circuitos elétricos avançados diminuem o consumo de energia da TV a um nível extremamente baixo, sem comprometer a função de modo de espera constante.
- - Desligar automaticamente: para conservar energia, configure a TV para desligar automaticamente após um período de inatividade. Enquanto assiste à TV, pressione o **Botão verde** e selecione [Desligamento automático]. Em seguida, selecione o período após o qual a TV será desligada.
- - Desligar dispositivos inativos: desliga dispositivos compatíveis com EasyLink HDMI-CEC (Consumer Electronic Control) conectados que estejam inativos. Enquanto assiste à TV, pressione o Botão verde e selecione [Dispositivos inativos desligados].
- - Gerenciamento de energia: um gerenciamento avançado de energia ajuda a reduzir o consumo de energia da TV. Para ver como suas configurações personalizadas da TV afetam o consumo relativo de energia, pressione  $\bigcap$  e selecione [Configurar] > [Assistir demo] > [Demo Active Control].

#### Descarte do produto e de pilhas antigas

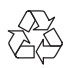

Seu produto foi projetado e fabricado com materiais e componentes de alta qualidade, que podem ser reciclados e reutilizados.

#### Baterias e Pilhas

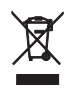

ADVERTÊNCIA: Cuidados com a utilização e descarte de pilhas e baterias.

- - Não descarte as pilhas e baterias no lixo doméstico.
- - O descarte inadequado de pilhas e baterias pode representar riscos ao meio ambiente e à saúde humana.
- - Para contribuir com a qualidade ambiental e com sua saúde, a TP Vision receberá as pilhas e baterias fornecidas com seus produtos após seu fim de vida. A TP Vision dispõe de pontos de coleta em suas Assistências Técnicas.
- - Para evitar o vazamento de pilhas ou baterias, o que pode resultar em danos à saúde, ambientais e ao produto, recomendamos que: (i) Remova as pilhas do controle remoto se não for utilizá-lo por um longo período de tempo. (ii) Não misture pilhas (antigas com novas ou pilhas comuns com alcalinas, etc.) (iii) Não exponha o produto com pilhas/baterias em seu interior a altas temperaturas.
- - Pilhas e baterias descartadas recebidas pela TP Vision serão encaminhadas à destinação ambientalmente correta.
- - Em caso de dúvida ou consulta, favor ligar para (11) 2938 0245 (Grande São Paulo) e 0800 701 0245 (demais regiões e estados) ou acessar o site http://www.philips.com.br.

#### Linha Verde

Em caso de dúvidas relacionadas a Sustentabilidade e Meio Ambiente, favor ligar para a linha verde (92) 3652 2525. A TP Vision e o Meio Ambiente agradecem sua colaboração.

#### **CUIDADO!** Evite o uso prolongado do aparelho com volume superior a 85 decibéis, pois isto poderá prejudicar a sua audição. A tabela abaixo lista alguns exemplos de situações e

respectivos níveis de pressão sonora em decibéis.

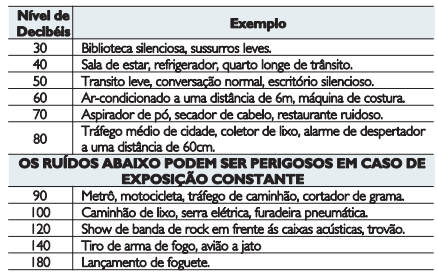

· Informação cedida pela Deafness Research Foundation, por cortesia

## Ajuda e suporte

#### Usar a Ajuda

Para acessar o menu [Ajuda] na tela, pressione Botão azul.

Para sair do menu [Ajuda], pressione f.

#### Visite o site da Philips

Se não encontrar o que deseja na tela [Ajuda], consulte nosso suporte on-line em www.philips.com/support.

No site de suporte da Philips, você:

- encontra respostas para perguntas mais frequentes
- baixa uma versão em PDF imprimível deste manual do usuário
- envia dúvidas específicas por e-mail
- inicia um bate-papo on-line com a Central de Atendimento ao Cliente Philips (só está disponível em determinados países)

#### Use o Guia de conectividade Philips

Um guia de conectividade fácil de consultar orienta você sobre como conectar a TV a outros dispositivos. Acesse http://www.connectivityguide.philips.com.

#### Percorrer o fórum da TV

Sua dúvida pode já ter sido respondida pela comunidade de usuários de TVs Philips. Visite www.supportforum.philips.com.

#### Entre em contato com a Philips

Também é possível entrar em contato com a Central de Atendimento ao Cliente Philips em seu país para obter suporte. O telefone está no folheto enviado com o produto, ou no site www.philips.com/support.

Antes de entrar em contato com a Philips, anote o número do modelo e número de série da sua TV. Essas informações estão na traseira da TV ou na embalagem.

## 2 Usar a TV

## Controles da TV

#### Controles traseiros

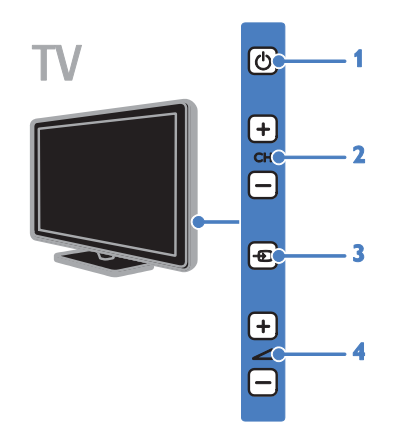

1.  $\circ$  (Em espera): liga ou desliga a TV.

2. CH +/-: vai para o canal seguinte ou anterior.

3. **D** (SOURCE): assiste um dispositivo conectado.

4.  $\blacktriangleleft$  +/- (Volume): aumenta ou diminui o volume.

#### Sensores e indicadores

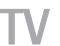

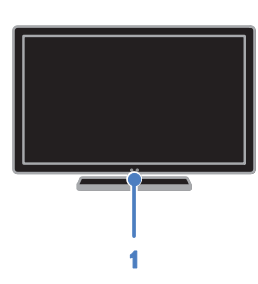

#### 1. LED indicador de espera e sensor do controle remoto.

O LED de espera indica quando a TV está no modo de espera. Aponte o controle remoto diretamente para o sensor. Garanta que a linha de visão entre o controle remoto e a TV não esteja obstruída.

#### Controle remoto

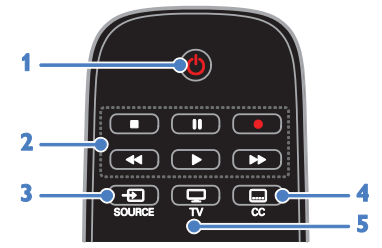

1.  $\bigcirc$  (Em espera): liga a TV ou a coloca em modo de espera.

2.Botões de reprodução: controla a reprodução de arquivos de multimídia. 3. *D* SOURCE: assiste a um dispositivo conectado.

4. CC (Close caption): liga ou desliga os closed captions. Para programa que suportam closed captions.

5.  $\Box$  TV: assiste TV.

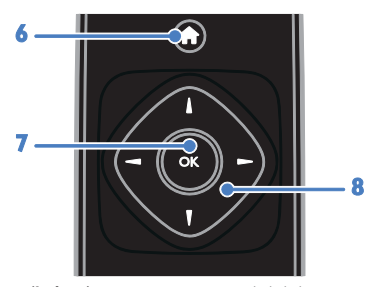

6. **f** (Início): acessa o menu inicial. 7. OK: confirma uma entrada ou seleção. 8. **AV4** (Botões de navegação): navega pelos menus e seleciona itens.

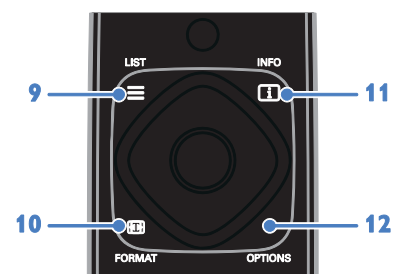

 $9. \equiv$  LIST: acessa a lista de canais de TV. 10. **FEI FORMAT:** altera o formato da imagem para que se ajuste à origem do vídeo.

11. **Il INFO**: exibe informações sobre a atividade atual.

12. OPTIONS: acessa opções disponíveis no momento, menus de sons, imagens e vídeos.

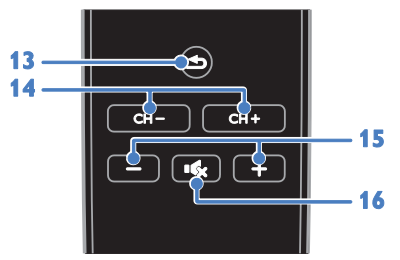

13.  $\triangle$  (Voltar): retorna à página de menu anterior ou sai de uma função da TV.

- 14.  $CH +/-$ : muda os canais.
- 15. +/- (Volume): ajusta o volume.

16. K (Mudo): silencia ou restaura o áudio.

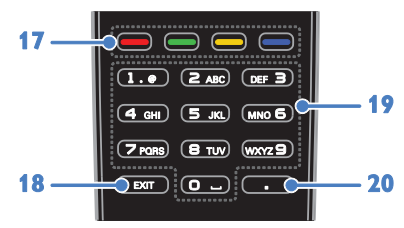

#### 17. Botões coloridos: seleciona tarefas ou opções.

Os botões funcionam de acordo com os serviços oferecidos pelo provedor de serviços.

18. EXIT: sai dos menus ou funções da TV.

19. 0-9 (Botões numéricos): seleciona

canais da TV ou insere texto.

20. . (Ponto): insere subcanais digitais.

#### Controles EasyLink

Se conectar sua TV a dispositivos compatíveis com HDMI-CEC, como um reprodutor de Blu-ray ou home theater, você poderá controlar todos eles com o mesmo controle remoto. Basta ligar o EasyLink após a conexão.

Saiba mais sobre Easylink em Conectar a TV > Configurar dispositivos Easylink > Controlar dispositivos (Página 46).

## Assistir à TV

#### Ligar ou desligar a TV

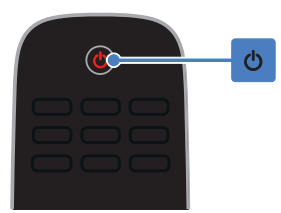

#### Ligar a TV

- - Conecte a TV à tomada e alterne a alimentação.
- - Se a TV não estiver ligada, o LED de espera continua desligado. Pressione O na TV.
- - Se o LED de espera estiver aceso, pressione  $\Phi$  no controle remoto.

Nota: há um pequeno intervalo antes da TV responder ao comando.

Dica: se não encontrar o controle remoto e quiser tirar a TV do modo de espera, pressione qualquer botão na TV.

#### Colocar a TV em espera

Pressione  $\Phi$  no controle remoto. O LED de espera na TV acende vermelho.

#### Desligar a TV

Pressione **b** na TV. O LED de espera apaga.

Nota: embora a TV consuma muito pouca energia no modo de espera ou desligada, ela ainda consome alguma energia. Se não for usar a TV por um longo período, retire a tomada da rede elétrica.

#### Desligamento automático

Você pode economizar energia com essas configurações de eficiência energética na TV, que são ativadas por padrão. Se não houver interação do usuário (como pressionamento de um botão do controle remoto ou de um controle na TV) durante quatro horas, a TV passará automaticamente ao modo de espera.

#### Para desativar o desligamento automático

1. Enquanto assiste à TV, pressione Botão verde no controle remoto.

2. Selecione [Desligamento automático] e pressione OK.

3. Use Botões de navegação para selecionar e pressione OK.

#### Ajuste o volume da TV

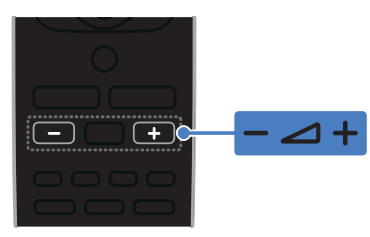

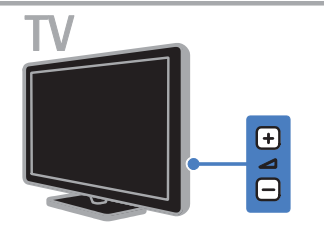

#### Aumentar ou diminuir o volume da TV

- -Pressione +/- no controle remoto.
- -Pressione  $\blacktriangleleft$  +/- na TV.

#### Silenciar ou restaurar o volume da TV

- -Pressione <sup>16</sup>x no controle remoto para emudecer o som.
- pressione novamente  $\mathsf{I} \mathsf{R}$  para restaurar o som.

#### Ajuste o volume do fone de ouvido

1. Pressione **A** 

2. Selecione [Configurar] > [Configurações da TV] > [Som] > [Vol fone ouvido.] e depois pressione OK.

3. Selecione um nível.

#### Mudar o canal da TV

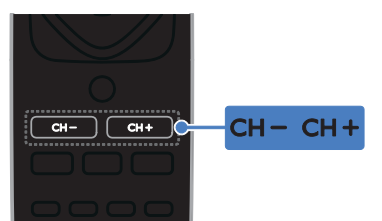

Português

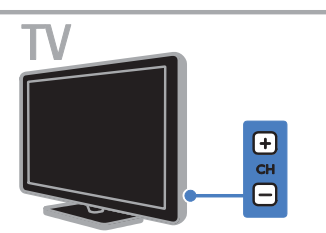

- - Pressione CH +/- no controle remoto ou na TV.
- -Pressione Botões numéricos para inserir um número de canal.

#### Gerenciar canais favoritos

Você pode assistir a todos os canais ou somente a uma lista de seus canais favoritos.

#### Crie uma lista com seus canais favoritos

- 1. Pressione  $\equiv$  LIST
- A lista de canais é exibida.

2. Selecione o canal que deseja marcar como favorito e pressione**OPTIONS**.

#### 3. Selecione [Add/remove favourites], e pressione OK.

O canal selecionado é marcado com um asterisco.

Para remover um canal da lista de favoritos, selecione [Add/remove favourites]e, em seguida, pressioneOK.

#### Exiba sua lista de canais favoritos

1. Pressione  $\equiv$  LIST e, em seguida, OPTIONS.

2. Selecione [List] > [Favoritos] para exibir canais na lista de favoritos.

3. Pressione OK para confirmar.

#### Gerenciar listas de canais

Após instalar os canais, você pode:

- -Filtrar canais.
- - Alternar entre os canais de antena e de cabo.
- -Renomear canais.
- -Bloquear um canal.

#### Filtrar canais

1. Enquanto assiste à TV, pressione  $\equiv$  LIST.

2. Pressione **OPTIONS** e depois selecione [Filter].

3. Selecione uma opção e pressione OK.

- $\bullet$  [Digital + Analóg.]: para exibir todos os canais na lista de canais.
- - [Canais digitais de TV]: para exibir somente os canais digitais.
- $\bullet$  [Canais analógicos]: para exibir somente os canais analógicos.
- - [Free / scrambled]: para exibir todos os canais na lista de canais.
- - [Scrambled channels]: para exibir somente os canais codificados.
- - [Free channels]: para exibir somente os canais gratuitos.

Nota: as opções de filtragem podem variar, de acordo com a rede de TV.

#### Alternar entre a antena e os canais a cabo

Você pode alternar entre a antena e os canais a cabo.

1. Enquanto assiste à TV, pressione  $\bigtriangleup$ .

2. Selecione [Configurar] > [Configurar Canal] > [Instalação do canal] > [Conexão de antena].

3. Selecione [Antena] para assistir aos canais da antena ou [Cabo] para assistir aos canais a cabo, e em seguida pressione OK.

#### Renomear canais

Quando você seleciona um canal, seu nome é exibido. Você pode alterar esse nome do canal.

1. Enquanto assiste à TV, pressione  $\equiv$  LIST.

A lista de canais é exibida.

2. Selecione o canal que deseja renomear e depois pressione**OPTIONS**.

3. Selecione [Renomear], e pressione OK.

O teclado na tela é exibido.

4. Pressione Botões de navegação para selecionar cada caractere e pressione OK.

5. Quando terminar, selecione **[Concluído]** e depois pressione OK para confirmar.

## Bloquear um canal

Você pode impedir o acesso não autorizado a canais bloqueando-os.

1. Enquanto assiste à TV, pressione  $\equiv$  LIST.

A lista de canais é exibida.

2. Selecione o canal que deseja bloquear e depois pressione OPTIONS.

3. Selecione [Bloquear canal], e pressione OK.

4. Se for solicitado, digite o código pin. O canal é marcado com um ícone de cadeado na lista de canais.

Dica: para assistir a um canal bloqueado, digite o código pin quando solicitado.

#### Assistir aos dispositivos conectados.

Para poder assistir a um dispositivo conectado, conecte o dispositivo à TV. Consulte Conectar a TV > Conexão de dispositivos (Página 36).

#### Selecione um dispositivo com a tecla **SOURCE**

- 1. Pressione **D** SOURCE.
- 2. Selecione um dispositivo e pressione OK.

#### Selecione um dispositivo no menu inicial

- 1. Pressione  $\bigcap$ .
- 2. Selecione [Fonte] e pressione OK.
- 3. Selecione o dispositivo e pressione OK.

Para adicionar ou gerenciar seus dispositivos conectados, consulte Conectar a TV > Assistir aos dispositivos conectados > Alterar conexões dos dispositivos (Página 45).

# Português

#### Usar predefinições de imagem e som

Sua TV tem configurações predefinidas de imagem e som. Você pode usar as configurações predefinidas ou personalizá-la.

#### Selecione suas configurações de imagem desejadas.

1. Enquanto assiste à TV, pressione OPTIONS.

#### 2. Selecione [Imagem e som] > [Estilo da imagem] e pressione OK.

3. Selecione uma opção e pressione OK.

- - [Pessoal]: aplica suas configurações de imagem personalizadas.
- - [Vívido]: excelentes configurações dinâmicas, ideais para o uso durante o dia.
- - [Futebol]: configurações ideais para partidas de futebol.
- - [Padrão]: configurações padrão adequadas à maioria dos ambientes e tipos de vídeo.
- -[Filme]: configurações ideais para filmes.
- -[Foto]: configurações ideais para fotos.
- - [Economia de Energia]: configurações que conservam o máximo de energia.

#### Selecione suas configurações de som preferidas

1. Enquanto assiste à TV, pressione OPTIONS.

#### 2. Selecione [Imagem e som] > [Estilo do som] e pressione OK.

3. Selecione uma opção e pressione OK.

- - [Pessoal]: aplique suas configurações de som personalizadas.
- - [Original]: configurações adequadas à maioria dos ambientes e tipos de áudio.
- -[Filme]: configurações ideais para filmes.
- - [Música]: configurações ideais para ouvir música.
- -[Jogo]: configurações ideais para jogos.
- - [Notícias]: configurações ideais para o áudio falado, como noticiários.

#### Mudança do formato da imagem

Você pode alterar o formato da imagem conforme a origem de vídeo.

#### 1. Pressione FE FORMAT

2. Selecione um formato de imagem e pressione OK.

Os formatos de imagem disponíveis dependem da fonte de vídeo:

- - [Preenchimento automático]: ajustar a imagem para preencher a tela (as legendas permanecem visíveis). Recomendado para distorção de tela mínima, mas não para HD nem PC.
- - [Zoom automático]: ampliar a imagem para preencher a tela. Recomendado para distorção de tela mínima, mas não para HD nem PC.
- -[SuperZoom]: remover as barras pretas nas laterais em transmissões 4:3. Não recomendado para HD nem PC.
- - [Expandir filme 16:9]: ampliar do formato 4:3 para 16:9. Não recomendado para HD nem PC.
- - [Tela larga]: Exibe o conteúdo em formato widescreen não alongado. Não recomendado para HD nem PC.
- - [Sem escala]: fornecer o máximo de detalhes para um PC. Só está disponível quando o modo PC está ativado no menu de imagem.
- -[Faixa 16:9]: ampliar do formato 4:3 para 16:9.
- -[4:3]: exibe o formato 4:3 clássico.

## Exibir o guia de programação

#### O que você pode fazer

Você pode visualizar as sinopses de programas e programações dos canais da TV usando os guias de programação fornecidos pelas emissoras. A disponibilidade de guias de programação depende de sua emissora.

Você não pode visualizar as informações de um guia de programação do canal se:

- a classificação etária do canal é igual ou maior que a classificação etária configurada em sua TV.
- o canal estiver bloqueado.

#### Pela emissora

#### Acessar o guia de programação da emissora

1. Pressione  $\triangle$ 

2. Selecione [Guia de programação] e pressione OK.

3. Se estiver vendo o guia de programação pela primeira vez, siga as instruções na tela para atualizar o guia.

#### Personalize o guia de programação da emissora

É possível personalizar as informações exibidas para:

- - Lembrar você quando um programa irá começar.
- -Exibir somente os canais preferidos.
- -Alterar o dia da exibição.
- - Agendar gravações de programas. Consulte Usar mais recursos da TV > Gravar programas da TV > Agendar gravações (Página 23).

Nota: as opções poderão variar de acordo com as informações do programa disponibilizadas pela emissora.

1. No guia de programação, pressione OPTIONS.

2. Selecione uma opção e pressione OK.

- - [Adquirir dados EPG]: atualiza as informações do guia de programação.
- - [Alterar dia]: seleciona o dia para exibir o guia de programação.
- - [Pesquisa por gênero]: pesquisa programas por gênero.
- - [Todos lembretes]: exibe uma lista de todos os lembretes de programa.

## Assistir em 3D

#### Do que você precisa:

#### Disponível somente em determinados modelos.

Sua TV é um aparelho 3D. Antes de assistir em 3D, leia as informações de aviso sobre saúde em Importante > Segurança > 3D -Aviso relacionado à saúde (Página 4).

Para assistir em 3D nessa TV, use os óculos passivos Philips 3D Easy fornecidos com sua TV.

#### Nota:

- - Se precisar de mais óculos, adquira os óculos Philips 3D Easy, PTA416/PTA417. Óculos 3D de outras marcas podem reduzir ou eliminar o efeito 3D.
- - Alguns formatos 3D não são suportados.

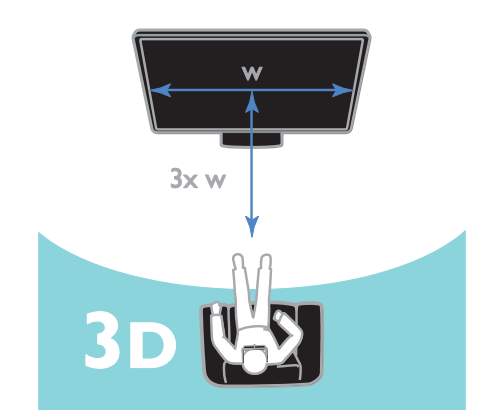

Para experimentar o melhor efeito 3D enquanto assiste programas em 3D:

- Sente-se a uma distância pelo menos três vezes maior que a largura (w) da tela da TV. Não sente-se a uma distância maior que 6m.

#### Iniciar 3D

#### Ativar o 3D automaticamente

A TV detecta quando o 3D está disponível e solicita que você coloque os óculos 3D para começar a assistir. Para definir a resposta da TV quando um sinal de transmissão em 3D for detectado:

1. Pressione <del>A</del>.

2. Selecione [Configurar] > [Configurações da TV] > [3D] > [Alternar para 3D].

3. Selecione um ajuste e pressione OK.

- - [Automático]: A TV alterna para 3D automaticamente.
- - [Somente para notificação]: A TV exibe primeiro a notificação.
- -[Nunca]: Sem notificação.

#### Selecione uma origem com 3D

Para discos 3D:

1. Reproduza o disco em um disc player Blu-ray 3D que esteja conectado ao conector HDMI da TV.

2. Pressione **D** SOURCE e selecione o disc player Blu-ray 3D.

Para programas de TV 3D:

1. Selecione [Assistir TV], depois alterne para um canal de TV que emita conteúdo em 3D.

#### Nota:

- -Para voltar a 2D, pressioneOPTIONS. Selecione [Imagem e som] > [Config. de 3D] > [2D].
- - Se você passar para outro canal ou para um dispositivo conectado, a TV voltará ao modo 2D.

#### Selecione o formato de entrada 3D

A TV detecta quando o 3D está disponível e solicita que você coloque os óculos 3D para começar a assistir. Se a TV não detectar o sinal 3D devido à falta de um código do sinal 3D, ela exibirá imagens sobrepostas.

Para alternar as imagens sobrepostas para 3D, altere o formato 3D.

1. Pressione OPTIONS.

2. Selecione [Imagem e som] > [Config. de 3D].

3. Selecione uma configuração e pressione OK:

- -[3D - Lado a lado]: selecione se a TV exibir imagens que se sobrepõem verticalmente.
- - [3D - Frente/trás]: selecione se a TV exibir imagens que se sobrepõem horizontalmente.
- - [3D Em cima/emb invertido] ou [3D - Lado a lado invertido]: selecione se a TV exibir imagens distorcidas, como o fundo aparecendo mais próximo de você.

#### Converter 2D para 3D

Você pode converter qualquer programa 2D para assisti-lo em 3D.

1. Pressione OPTIONS.

2. Selecione [Imagem e som] > [Config. de 3D] > [Conversão 2D p/ 3D].

#### Para ajustar a profundidade de 3D:

- 1. Pressione OPTIONS.
- 2. Selecione [Imagem e som] > [Efeito 3D].
- 3. Selecione uma opção e pressione OK.

Para desativar a conversão de 2D para 3D:

- 1. Pressione OPTIONS.
- 2. Selecione [Imagem e som] > [Config. de 3D] > [2D] e pressione OK.

Nota: se você alternar para outra atividade, a conversão é interrompida.

## Reproduzir arquivos multimídia

#### O que você pode fazer

Você pode reproduzir vídeos, fotos e música na sua TV de um dispositivo USB conectado à TV.

#### Reproduzir arquivos do dispositivo USB

Se tiver fotos, vídeos ou arquivos de música em um dispositivo USB de armazenamento, você poderá reproduzir os arquivos no TV. Cuidado:

- - A TP Vision não se responsabiliza por dispositivos de disco rígido USB não suportados, e nem por danos ou perdas de dados no dispositivo.
- - Não sobrecarregue a porta USB. Se você conectar um dispositivo de armazenamento USB que consuma mais de 500mA, ele deverá estar ligado a uma fonte de alimentação externa própria.

#### Navegar no dispositivo USB

1. Conecte o dispositivo USB ao conector USB na TV.

2. Pressione **D SOURCE**, selecione [USB] e pressione **OK**.

3. Selecione um arquivo no navegador de conteúdo e depois pressione OK para iniciar a reprodução.

4. Pressione Botões de reprodução para controlar a reprodução.

5. Opcional: para selecionar outro dispositivo USB, selecione [Dispositivo USB] na parte inferior da tela da TV.

#### Dicas:

- - Selecione a barra superior para filtrar seus arquivos por tipo.
- -Selecione [Classificar] para organizar os arquivos por nome, data ou outros campos.

#### Opções de reprodução

#### Assistir a vídeos

- 1. Selecione  $\Box$  na barra superior.
- 2. Selecione um vídeo e pressione OK.

3. Opcional: para reproduzir todos os vídeos em uma pasta, selecione um vídeo e, em seguida, pressione [Reproduzir tudo].

- - Para pular para o próximo vídeo ou para o vídeo anterior, pressione CH+ ou CH -.
- -Para pausar o vídeo, pressione OK. Pressione OK novamente para continuar a reprodução.
- - Para avançar ou retroceder 10 segundos, pressione  $\triangleright$  ou  $\triangleleft$ .
- - Para avançar ou retroceder a pesquisa, pressione  $\blacktriangleright$  ou  $\blacktriangleleft$  Pressione o botão repetidamente para alternar entre velocidades diferentes.
- -Para parar o vídeo, pressione .

#### Opções de vídeo

Enquanto reproduz o vídeo, pressione OPTIONS, e em seguida pressione OK para selecionar uma opção:

- -[Legendas]: liga ou desliga os closed captions. Você também pode selecionar exibir closed captions somente quando o som é silenciado.
- - [Idioma do áudio:]: seleciona um idioma de áudio.
- - [Repetir]: selecione [Repetir] para reproduzir o arquivo de vídeo repetidamente ou [Reprod. 1 vez] para reproduzir o arquivo de vídeo uma vez.
- - [Ativar Shuffle] / [Desativar Shuffle]: ativa ou desativa a reprodução aleatória de arquivos de vídeo.
- - [DivX® VOD]: exibe os códigos de registro e cancelamento de registro DivX para esta TV.

#### Nota:

para exibir informações sobre um vídeo (por exemplo, posição reproduzida, duração, título ou data), selecione o vídeo, e em seguida pressione **II INFO**. Para ocultar as informações, pressione **I** INFO novamente.

# Português

#### Ouvir músicas

- 1. Selecione  $\Pi$  na barra superior.
- 2. Selecione uma faixa e pressione OK.

3. Opcional: para reproduzir todas as faixas em uma pasta, selecione uma faixa e, em seguida, selecione [Reproduzir tudo].

- - Para pular para a próxima faixa ou para a faixa anterior, pressione CH+ ou CH-.
- - Para pausar a faixa, pressione OK. Pressione OK novamente para continuar a reprodução.
- - Para avançar ou retroceder 10 segundos, pressione  $\blacktriangleright$  ou  $\blacktriangleleft$ .
- - Para avançar ou retroceder a pesquisa, pressione Dou 44 Pressione o botão repetidamente para alternar entre velocidades diferentes.
- -Para parar música, pressione .

#### Opções da música

Enquanto reproduz a música, pressione OPTIONS, e em seguida pressione OK para selecionar uma opção:

- - [Repetir]: selecione [Repetir] para reproduzir uma faixa ou álbum repetidamente, ou selecione [Reprod. 1 vez] para reproduzir uma faixa uma vez.
- - [Ativar Shuffle] / [Desativar Shuffle]: ativa ou desativa a reprodução aleatória de faixas.

#### Nota:

para exibir informações sobre uma música (por exemplo, título, artista ou duração), selecione a música, e em seguida pressione **III** INFO.

Para ocultar as informações, pressione **I** INFO novamente.

#### Visualizar fotos

1. Selecione  $\overline{\bullet}$  na barra superior. 2. Selecione uma miniatura de foto e pressioneOK.

#### Iniciar uma apresentação de slides

Se há várias fotos em uma pasta, selecione uma foto, e em seguida pressione [Slides].

- - Para pular para a próxima foto ou para a foto anterior, pressione CH+ ou CH -.
- - Para parar a apresentação de slides ou fechar a foto, pressione  $\equiv$  LIST ou  $\blacksquare$ .

#### Opções da apresentação de slides

Enquanto reproduz uma apresentação de slides, pressione OPTIONS, e em seguida pressione OK para selecionar uma opção:

- - [Desativar Shuffle] / [Ativar Shuffle]: ativa ou desativa a exibição aleatória de imagens na apresentação de slides.
- - [Repetir]: selecione[Repetir] para assistir a uma apresentação de slides repetidamente ou [Reprod. 1 vez]para assistir uma vez.
- - [Tempo de slides]: seleciona o tempo de exibição de cada foto na apresentação de slides.
- - [Transição dos slides]: seleciona a transição de uma foto para a seguinte.

#### Reproduzir DivX® VOD (vídeo por demanda)

Esta TV é DivX Certified(R) e reproduz vídeos DivX Video-On-Demand de alta qualidade.

Para reproduzir vídeos DivX VOD de uma locadora ou do seu computador, primeiro você deve ativar o DivX VOD na TV. A ativação do DivX VOD da sua TV é gratuita.

#### Registrar a TV

Se a TV ainda não estiver ativada quando você começar a reprodução de um vídeo DivX alugado, a TV exibirá o código de registro do DivX para ativá-la.

Para registrar, siga estas etapas.

1. Quando a TV exibir o código de registro de 8 ou 10 dígitos, anote-o e acesse http://vod.divx.com.

2. Baixe o software do DivX player no seu computador e instale o software. 3. Inicie o software do DivX player e crie

uma Conta do DivX: clique em VOD > Criar uma conta do DivX.

4. No DivX player, registre a TV com o código de registro da TV: clique em VOD > Registrar um Dispositivo DivX Certificado. 5. Quando for solicitado, baixe e salve o vídeo de registro em uma unidade USB ou no seu servidor de mídia conectado. 6. Vá até sua TV e reproduza o vídeo de registro. Isso conclui o registro e ativa o DivX na sua TV.

Consulte o site do DivX para obter suporte detalhado.

#### Para cancelar o registro desta TV:

- 1. Pressione **D** SOURCE.
- 2. Selecione [Ver USB] e pressione OK.
- 3. Pressione OPTIONS, selecione [DivX®

VOD] e pressione OK.

4. Siga as instruções na tela.

## TV Interativa

#### O que você pode fazer

#### Disponível somente em determinados modelos.

Com a TV interativa, é possível ver informações adicionais ou páginas de entretenimento fornecidas por emissoras de TV digital.

#### Nota:

- - Você não pode fazer download de arquivos para a TV com este recurso.
- - Nem todos os programas, comerciais e filmes da TV dispõem de informações de closed caption.
- - Você não pode responder ao conteúdo digital.

Visite o site da emissora para obter mais informações e saber qual sistema interativo está disponível em seu país.

Veja alguns exemplos de atividades interativas disponíveis:

- - Ver informações sobre programas de TV.
- -Jogar (somente determinados jogos).

#### Acesso à TV interativa

Você pode identificar canais que oferecem serviços interativos por uma mensagem que convida você a pressionar Botão vermelho ou OK para acessar um programa interativo.

1. Alternar para um canal digital com serviços interativos.

2. Pressione Botão vermelho ou OK para abrir o aplicativo interativo.

3. Siga as instruções na tela e use seu controle remoto para navegar pelas páginas interativas.

## 3 Usar mais recursos da TV

## Pause TV

#### O que você pode fazer

Enquanto assiste um canal digital, é possível dar pausa no programa para atender um telefone ou fazer outra coisa. O programa é armazenado no disco rígido USB conectado à TV. Você pode voltar a assistir o programa depois.

#### Nota:

- Você pode pausar um programa por no máximo 90 minutos.

#### Do que você precisa:

- - Sintonize sua TV para receber canais digitais. Consulte Alterar configurações da TV > Canais > Instalação automática (Página 30).
- - Conecte um disco rígido compatível com USB 2.0 com no mínimo 4 GB de capacidade e velocidade de transferência de dados mínima de 30 megabits por segundo. Para obter o melhor desempenho possível, use um disco rígido com 32 GB de espaço.

#### Instalar disco rígido USB

Para pausar o TV, você deve conectar um disco rígido USB ao TV e formatá-lo.

Se a TV não reconhecer o disco rígido USB, use um PC para formatá-lo para o sistema NTFS ou FAT32 e tente novamente.

#### Cuidado:

- - A TP Vision não se responsabiliza por dispositivos de disco rígido USB não suportados, e nem por danos ou perdas de dados no dispositivo.
- - A formatação apaga todos os dados do dispositivo de disco rígido USB conectado.
- - O disco rígido USB é formatado exclusivamente para essa TV. Mantenha-o permanentemente conectado à TV. Você não pode acessar o conteúdo do disco rígido USB de outra TV ou computador.
- - Não sobrecarregue a porta USB. Se você conectar um dispositivo de disco rígido USB que consuma mais de 500mA, ele deverá estar ligado a uma fonte de alimentação externa própria.

#### Nota:

- - A TV e o disco rígido USB devem estar desligados.
- - Enquanto formata o disco rígido USB, não conecte outros dispositivos USB à TV.

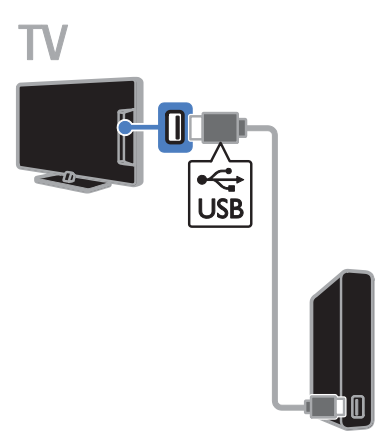

1. Conecte o disco rígido USB diretamente à TV ou, se pretende conectar outros dispositivos USB no futuro, conecte o disco rígido USB por meio de um hub USB. 2. Ligue a TV e o disco rígido USB, se ele tiver uma fonte de energia externa.

3. Selecione um canal digital na TV. 4. Pressione **II** para iniciar a formatação do disco rígido USB.

5. Siga as instruções na tela para concluir o processo de formatação.

Aviso: o processo de formatação pode levar algum tempo. Não desligue a TV nem desconecte o disco rígido USB até que o processo seja concluído.

#### Pause uma transmissão ao vivo

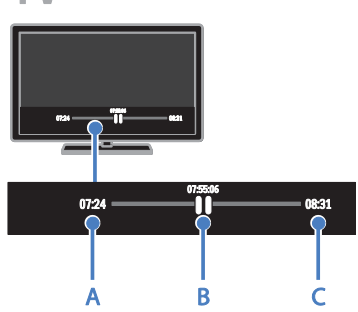

1. Em um canal digital, pressione **II** para pausar um programa.

2. Pressione  $\blacktriangleright$  para continuar a assistir.

A barra de status mostra estes indicadores de tempo:

A. Quando o programa é pausado pela primeira vez.

B. Em que canal o programa pausado está sendo exibido no momento.

C. Em que canal o programa pausado está sendo exibido no momento.

- - Para assistir ao programa armazenado, pressione ou para procurar à frente ou para trás.
- - Para mudar a velocidade de reprodução, pressione ou repetidamente.
- - Para assistir a uma transmissão de TV ao vivo, pressione  $\blacksquare$ .

Nota: se está ocorrendo uma gravação, não é possível dar pausa na transmissão ao vivo.

#### O programa armazenado no disco rígido USB será apagado se você:

- -Desconectar o disco rígido USB.
- -Colocar a TV em modo de espera.
- -Começar a gravar um programa da TV.
- -Mudar para outro canal.
- - Mudar a fonte para ser assistida em outro dispositivo conectado - um reprodutor de discos Blu-ray ou um receptor digital.

## Gravar programas de TV

#### O que você pode fazer

Se sua TV pode receber guias de programação, você pode gravar programas da TV em um disco rígido USB. Você pode gravar tanto programas de TV atuais quanto futuros.

#### Nota:

 a gravação só é suportada em países com guias de programação.

#### Do que você precisa:

- - Sintonize sua TV para receber canais digitais de TV como transmissões DVB. Consulte Alterar configurações da TV > Canais > Instalação automática (Página 30).
- - Conecte um disco rígido compatível com USB 2.0 com no mínimo 32 GB de capacidade e velocidade de transferência de dados mínima de 30 megabits por segundo. Para obter o melhor desempenho possível, use um disco rígido com espaço de 250 GB. Você pode usar o mesmo disco rígido USB para gravar e pausar programas de TV.

#### Instalar disco rígido USB

Para gravar programas de TV, você deve conectar um disco rígido USB à TV e formatá-lo.

Se a TV não reconhecer o disco rígido USB, use um PC para formatá-lo para o sistema NTFS ou FAT32 e tente novamente.

#### Cuidado:

- - A TP Vision não se responsabiliza por dispositivos de disco rígido USB não suportados, e nem por danos ou perdas de dados no dispositivo.
- - A formatação apaga todos os dados do dispositivo de disco rígido USB conectado.
- - O disco rígido USB é formatado exclusivamente para essa TV. Mantenha-o permanentemente conectado à TV. Você não pode acessar o conteúdo do disco rígido USB de outra TV ou computador.
- - Não sobrecarregue a porta USB. Se você conectar um dispositivo de disco rígido USB que consuma mais de 500mA, ele deverá estar ligado a uma fonte de alimentação externa própria.

#### Nota:

- - A TV e o disco rígido USB devem estar desligados.
- - Enquanto formata o disco rígido USB, não conecte outros dispositivos USB à TV.

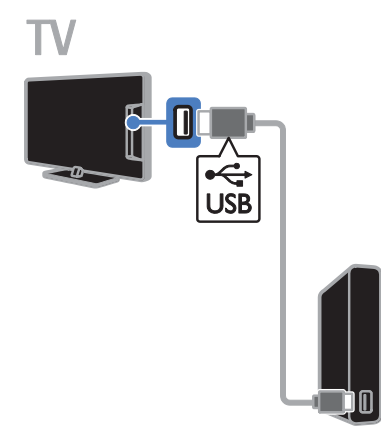

1. Conecte o disco rígido USB diretamente à TV ou, se pretende conectar outros dispositivos USB no futuro, conecte o disco rígido USB por meio de um hub USB. 2. Ligue a TV e o disco rígido USB, se ele tiver uma fonte de energia externa.

3. Selecione um canal digital na TV.

4. Pressione **II** para iniciar a formatação do disco rígido USB.

5. Siga as instruções na tela para concluir o processo de formatação.

Aviso: o processo de formatação pode levar algum tempo. Não desligue a TV nem desconecte o disco rígido USB até que o processo seja concluído.

#### Iniciar gravação

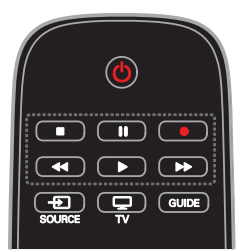

#### Gravação de um toque

Você pode gravar o programa que estiver assistindo no momento com um único botão.

1. Enquanto assiste à TV, pressione  $\bullet$ . A gravação começa imediatamente. É exibida uma janela pop-up, indicando o tempo final do programa.

2. Opcional: use Botões de navegação para selecionar o tempo final de gravação.

- 3. Selecione [Confirmar] e pressione OK.
- 4. Para interromper a gravação, pressione .

#### Nota:

- enquanto grava, você não pode mudar os canais de TV ou pausar a transmissão da TV.
- - Se não houver informações do guia da TV disponíveis, será definido um tempo padrão de 30 minutos para a gravação. Você pode alterá-lo, se necessário.

#### Programar gravações

#### Visualizar informações do programa

Dependendo do status de um programa, você pode começar a assisti-lo ou programar a gravação do programa.

- 1. Pressione **A**
- 2. Selecione [Guia de programação].

3. Selecione um canal e um programa, em seguida pressione OK.

As informações do programa são exibidas.

Observação: se você programar gravações enquanto estiver ausente, certifique-se de deixar a TV em modo de espera e manter o disco rígido USB ligado.

#### Agendar uma gravação de um programa de TV

Você pode agendar uma gravação de um programa no futuro que será transmitido hoje ou até oito dias depois. Você também pode programar uma gravação não vinculada a um programa, se as informações do guia de programação não estiverem disponíveis.

#### 1. Pressione **fr**e selecione<sup>[Guia de</sup>

#### programação].

2. Selecione o canal e o programa a ser gravado.

3. Opcional: para gravar um programa que será transmitido em outro dia: pressione

OPTIONS, selecione [Alterar dia], e em

seguida selecione outro dia.

#### 4. Selecione [Gravar].

Uma janela pop-up é exibida.

5. Selecione e altere os detalhes da gravação com Botões numéricos e Botões de

#### navegação.

6. Selecione [Confirmar] e pressione OK.

#### Alterar uma gravação programada

1. Pressione <del>n</del>.

2. Selecione [Gravações] e pressione OK.

Uma lista das gravações programadas é exibida.

3. Selecione a gravação e selecione [Aj hora].

4. Altere o tempo de gravação quando necessário, e em seguida selecione [Confirmar].

#### Cancelar uma gravação programada

1. Pressione **A**.

2. Selecione [Gravações] e pressione OK. Uma lista de gravações é exibida.

3. Selecione a gravação, e selecione [Remover].

A gravação programada é cancelada.

#### Assistir gravações

1. Pressione **A** 

- 2. Selecione [Gravações] e pressione OK.
- Uma lista de gravações é exibida.

3. Selecione uma gravação na lista e pressione OK.

A reprodução da gravação é iniciada.

#### Alternar gravações

1. Pressione **A**.

2. Selecione [Gravações] e pressione OK. Uma lista de gravações é exibida.

3. Pressione OPTIONS

4. Selecione uma opção para classificar por nome, data, data de expiração ou tipo e, em seguida, pressione OK.

#### Nota:

- - Se uma emissora limitar o número de dias que uma gravação pode ser vista após a transmissão do programa, a lista de gravações mostrará o número de dias antes da expiração da gravação.
- - Se uma gravação tiver expirado ou se uma emissora restringir a reprodução, a gravação não poderá ser reproduzida.
- - Se uma gravação programada for impedida pela emissora ou se a gravação não ocorrer de acordo com o agendamento, ela será marcada como [Com falha] na lista e gravações.

#### Excluir gravações

Você pode visualizar uma lista de todas as gravações e o espaço restante no disco rígido USB. Para liberar espaço no disco, exclua as gravações.

1. Pressione **A**.

2. Selecione [Gravações] e pressione OK. Uma lista de gravações é exibida. 3. Selecione a gravação e selecione [Remover].

## Jogar

#### O que você pode fazer

Nesta TV, é possível jogar sozinho ou com outro jogador\*, em tela cheia com as configurações de imagem otimizadas para jogos.

\*Disponível somente em determinados modelos.

#### Do que você precisa:

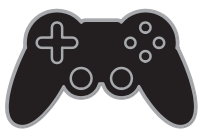

- - Conecte seu console de jogos à TV. Consulte Conectar a TV > Conectar dispositivos > Console de jogos (Página 39).
- - Para modelos que suportam jogos em duplas, há um kit para dois jogadores (modelo PTA436, vendido separadamente) para jogos em tela cheia, para dois jogadores. O kit vem com dois óculos para jogos.

#### Iniciar o jogo

1. Pressione **+D** SOURCE

2. Selecione o console de jogos, e em seguida pressione OK.

3. Se necessário, carregue um disco de jogo no console de jogos, e em seguida selecione um jogo.

4. Siga as instruções na tela para começar o jogo.

#### Iniciar o jogo com dois jogadores em tela cheia

Para PFL49x8

Alguns jogos são para vários jogadores e com tela dividida. A tecnologia 3D desta TV pode exibir telas divididas como duas telas cheias. Com os óculos de jogo com dois jogadores, cada jogador pode ver imagens diferentes na mesma TV.

#### 1. Pressione **+D** SOURCE

2. Selecione o console de jogos, e em seguida pressione OK.

3. Se necessário, carregue um disco de jogo no console de jogos.

4. No console de jogos, selecione um jogo com dois ou mais jogadores e, em seguida, selecione a visualização com tela dividida. 5. Pressione **OPTIONS** no controle remoto da TV.

6. Selecione [Imagem e som] > [Jogos 2 pessoas].

7. Selecione [Superior/inferior] ou [Lado a lado] e depois pressione OK.

8. Coloque os óculos de dois jogadores para ver as diferentes telas.

9. Para sair, pressione  $\bigtriangleup$  duas vezes.

Dica: para exibir menus ou pontuações de jogos, pressione OK para alternar o modo de visualização.

#### Configurações do jogo

#### Configuração de imagem para jogos

Você pode otimizar a tela da TV para jogos sem atrasos nas imagens.

- 1. Pressione **A**
- 2. Selecione [Configurar] > [Configurações da TV] > [Imagem] e pressione OK.
- 3. Selecione [Jogo ou computador] > [Jogo].

#### Predefinição de som para jogos

Você pode otimizar os efeitos sonoros para jogos.

- 1. Pressione OPTIONS.
- 2. Selecione [Imagem e som] > [Estilo do som] > [Jogo] e pressione OK.
- A TV está pronta para os jogos.

Nota: quando terminar de jogar, volte à configuração usual de som.

## Definir bloqueios e timers

#### Relógio

É possível exibir um relógio na tela da TV. O relógio exibe a hora transmitida pela emissora de TV.

#### Exibir o relógio da TV

1. Enquanto assiste à TV, pressione OPTIONS.

2. Selecione [Relógio] e pressione OK. O relógio é exibido no canto superior direito da tela de TV.

#### Alterar o modo do relógio

Você pode alterar o modo do relógio para automático ou manual. Por padrão, ele fica no modo automático, e sincroniza automaticamente com a Hora Universal Coordenada (UTC). Se a sua TV não recebe transmissões de UTC, mude o modo do relógio para [Manual].

1. Enquanto assiste à TV, pressione  $\spadesuit$ . 2. Selecione [Configurar] > [Configurações da TV] > [Ajustes gerais].

3. Selecione [Relógio] > [Modo relógio autom.].

4. Selecione [Automático] ou [Manual] e depois pressione OK.

#### Alterar o fuso horário

Em países com dados de transmissão de hora, você poderá alterar o fuso horário se [Modo relógio autom.] > [Automático] for selecionado.

1. No menu [Relógio], selecione [Fuso horário].

2. Selecione o seu fuso horário e pressione OK.

#### Acerte manualmente o relógio

Você pode definir a data e a hora manualmente. Antes de iniciar, coloque o modo do relógio em [Manual].

1. No menu [Relógio], selecione [Data] ou [Hora] e pressione OK. 2. Ajuste hora ou data com **Botões de** navegação.

3. Selecione [Concluído] e pressione OK.

#### Timer de desligamento automático

Você pode alternar a TV para o modo de espera após um período especificado. Durante a contagem regressiva até o período especificado, você pode desligar a TV ou redefinir o timer de desligamento automático.

1. Pressione **A** 

2. Selecione [Configurar] > [Configurações da TV] > [Ajustes gerais] > [Programar p/ desligar].

3. Selecione a duração do temporizador de espera.

O temporizador de espera pode ser configurado até 180 minutos. Para desligar o timer de desligamento automático, ajuste-o para zero minuto.

4. Pressione OK para ativar o timer de desligamento automático. Após o período especificado, a TV passa para o modo de espera.

#### Bloqueio de crianças

Para proteger crianças de programas de TV inadequados, você pode bloquear a TV ou os programas com classificação etária.

Definir ou alterar o código de bloqueio infantil

1. Pressione **A**.

2. Selecione [Configurar] > [Configurar Canal] > [Bloqueio infantil].

3. Selecione [Definir código] ou [Mudar código].

4. Digite o código usando os **Botões** numéricos.

Dica: se acessar os canais na lista de canais, você será solicitado a digitar seu código de bloqueio. Se você esquecer seu código, digite '8888' para substituir os códigos existentes.

# Português

#### Bloquear ou desbloquear canais

1. No menu de bloqueio de crianças, selecione [Bloquear via canal].

2. Insira o código de bloqueio de crianças usando Botões numéricos.

3. Selecione os canais que deseja bloquear ou desbloquear. Reinicie a TV para ativar o bloqueio.

#### Nota:

Se acessar os canais bloqueados a partir da grade de canais, você será solicitado a digitar seu código de bloqueio.

#### Classificação por faixa etária

Você pode configurar a TV para exibir somente programas com classificação etária inferior à idade dos seus filhos. Essa restrição só se aplica a canais digitais de emissoras com classificação indicativa de seus programas.

1. Pressione  $\bigoplus$ .

2. Selecione [Configurar] > [Configurar Canal].

3. Selecione [Bloqueio infantil] > [Bloquear via idade].

Você será solicitado a informar o código de bloqueio de crianças.

4. Insira o código de bloqueio de crianças usando Botões numéricos.

5. Selecione uma classificação etária e pressione OK.

Todos os programas acima da classificação etária selecionada são bloqueados.

Para obter mais informações sobre os códigos de bloqueio de crianças, consulte Usar mais recursos da TV > Definir bloqueios e timers > Bloqueio de crianças (Página 26).

#### Classificação por conteúdo

Você pode bloquear programas de conteúdo questionável.

1. Pressione **A**.

2. Selecione [Configurar] > [Configurar Canal].

3. Selecione [Bloqueio infantil] > [Bloquear via conteúdo].

Você será solicitado a informar o código de bloqueio de crianças.

4. Digite seu código com o **Botões** numéricos.

5. Selecione um tipo de conteúdo a ser bloqueado e pressione OK.

O conteúdo selecionado está bloqueado.

## 4 Alterar configurações da TV

### Imagem e som

#### Assistente de configurações

Você pode selecionar as configurações de imagem e som com a ajuda do assistente de configurações, que demonstra imediatamente o efeito da configuração escolhida.

- 1. Enquanto assiste à TV, pressione  $\bigcap$
- 2. Selecione **[Configurar] > [Configurações** rápidas de imagem e som] e pressione OK.

3. Selecione [Continuar] e pressione OK.

4. Siga as instruções na tela para escolher suas configurações preferidas.

#### Mais configurações de imagem

Você pode alterar as configurações no menu Imagem.

- 1. Pressione <del>A</del>
- 2. Selecione [Configurar] > [Configurações da TV] > [Imagem] e pressione OK.

3. Selecione uma configuração para alterar e depois pressione OK.

- -[Estilo da imagem]: seleciona um ajuste de cor predefinido.
- - [Restore style]: restaura a configuração de imagem predefinida selecionada por último.
- - [Contraste de backlight 3D] / [Contraste de luz de fundo]: ajusta o brilho da luz de fundo da tela.
- $\bullet$ [Cor]: ajusta a saturação de cor da imagem.
- -[Nitidez]: ajusta a nitidez da imagem.
- - [Reduzir ruído]: ajusta a redução de ruído da imagem.
- - [Reduzir artefato MPEG]: suaviza transições e névoas na imagem digital.

 [Pixel Plus HD] / [Digital Crystal Clear]: faz um ajuste fino de cada pixel para corresponder aos pixels próximos e produz uma imagem brilhante com alta definição.

-

- [Nitidez avançada.]: permite uma nitidez superior, especialmente nas linhas e contornos da imagem.

- [Contraste dinâmico]: aprimora dinamicamente os detalhes nas áreas escuras, médias e claras da imagem.

- [Backlight dinâmico]: seleciona um nível de luz de fundo para otimizar o consumo dinâmico de energia e o contraste da imagem.

- [Aprimorar cores]: aprimora dinamicamente a vivacidade e os detalhes das cores.

- [Avançado]: acessa configurações avançadas como gama, matiz e contraste do vídeo.

- [Gama]: ajusta a configuração não linear de luminância e contraste da imagem.

- **[Tom de cor]**: seleciona um tom de cor predefinido.

- [Temperatura cor personalizada]: personaliza a configuração de temperatura de cor. Disponível somente se a opção **[Tom de cor]** > [Personalizado] estiver selecionada.

- [Ajuste de imagem] / [Contraste de vídeo 3D]: regula o ajuste de imagem.
- [Brilho]: ajusta o brilho da tela. - [Matiz]: altera o equilíbrio de cores.
- [Jogo ou computador]: ao ver o
- conteúdo de um console de jogos conectado, selecione [Jogo] para aplicar as configurações de jogo. Quando um PC estiver conectado via HDMI, selecione [Computador]. Verifique se [Formato e bordas] > [Formato de imagem] > [Sem escala] está selecionado para exibir o máximo de detalhes.

- [Formato e bordas]: acessa configurações avançadas para controlar

o formato da imagem na tela. - [Formato de imagem]: altera o formato da imagem.

- [Bordas da tela]: altera o tamanho da imagem.

- [Desloc. de imagem]: se disponível, muda a posição da imagem.

#### Mais configurações de som

Você pode alterar as configurações no menu Som.

1. Pressione

#### 2. Selecione [Configurar] > [Configurações

da TV] > [Som] e pressione OK.

3. Selecione uma configuração para alterar e depois pressione OK.

- -[Estilo do som]: acessa as configurações predefinidas de som.
- - [Restore style]: restaura a configuração de som predefinida selecionada por último.
- -[Graves]: ajusta o nível de graves nos alto-falantes e fones de ouvido.
- -[Agudo]: ajusta o nível de agudos nos alto-falantes e fones de ouvido.
- - [Modo surround]: seleciona um modo de som surround para aprimorar sua experiência sonora.
- - [3D Incredible Surround automático]: seleciona um modo de som surround para aprimorar sua experiência sonora em modo 3D. Disponível somente em determinados modelos.
- - [Vol fone ouvido.]: ajusta o volume do fone de ouvido.
- - [Avançado]: acessa configurações avançadas para aprimorar sua experiência sonora.

- [Nível de volume automático]: ativa a redução de variações bruscas no volume, por exemplo, ao trocar de canal.

- [Alto-falante da TV]: seleciona os alto-falantes preferidos para reproduzir o áudio da TV. Consulte Conectar a TV > Configurar dispositivos EasyLink > Selecionar saída da caixa acústica (Página 46).

- [Clear Sound]: aprimora a qualidade do som.

- [Formato de saída de áudio]: seleciona o tipo de saída de áudio no conector de saída de áudio digital. Escolha entre [Multicanal] e [Estéreo].

- [Nivelamento de saída de áudio]: define o nível de saída do áudio estéreo. Selecione [-] para determinada quantidade de perda na intensidade ou força do sinal. Selecione [+] para não perder a intensidade ou força do sinal.

- [HDMI 1 - ARC]: ativa a saída de áudio do dispositivo compatível com ARC conectado ao conector HDMI 1.

- [Atraso saída áudio]: sincroniza automaticamente a imagem na TV com o áudio de um home theater conectado. Não é necessário usar essa configuração ao conectar a TV a um home theater Philips.

- [Offset sem áudio]: ajusta a configuração do atraso da saída de áudio. Disponível se [Atraso saída áudio] estiver ligado.

#### Formato de áudio

Se um canal de TV analógica transmite áudio em vários formatos, você pode selecionar um formato de áudio.

1. Pressione **A** 

2. Selecione [Configurar] > [Configurar Canal] > [Mono/Estéreo].

3. Selecione uma configuração e pressione OK:

#### Como restaurar imagem e som

É possível restaurar as configurações padrão de imagem e som, mantendo fixas as configurações de instalação do canal.

1. Enquanto assiste à TV, pressione  $\bigcap$ . 2. Selecione [Configurar] > [Configurações da TV] > [Ajustes gerais] > [Definições fabr.] e depois pressione OK. 3. Selecione [Reset] e pressione OK.

Todas as configurações da TV (exceto as configurações do canal) voltam aos padrões de fábrica.

## Canais

#### Instalação automática

Quando a TV foi ligada pela primeira vez, uma instalação completa de canais foi executada.

Para alterar o idioma, país e reinstalar todos os canais de TV disponíveis, você pode executar novamente a instalação completa.

#### Iniciar instalação

Nota: se for solicitado a digitar um código, digite '8888'.

1. Pressione  $\bigoplus$ .

2. Selecione [Configurar] > [Procurar canais] > [Reinstalar canais] e pressione OK.

3. Selecione seu país e depois pressione OK.

4. Selecione sua rede e depois pressione OK:

- -[Antena]: acessa canais abertos, pela antena.
- -[Cabo]: acessa canais de TV a cabo.

5. Siga as instruções na tela para selecionar outras opções, se houver.

É exibido o menu inicial de busca de canais.

6. Selecione [Iniciar] e pressione OK.

7. Quando a busca de canais for concluída, selecione [Terminar] e depois pressione OK.

Dica: pressione  $\equiv$  LIST para ver a lista de canais.

Nota: quando forem encontrados canais de TV digitais, a lista de canais instalados poderá exibir números de canais vazios. É possível renomear esses canais.

#### Instalar canais digitais

Se souber a frequência dos canais que deseja instalar, você poderá procurar e armazenar os canais digitais um a um. Para obter melhores resultados, consulte seu provedor de serviços.

1. Pressione **A** 

2. Selecione [Configurar] > [Configurar Canal] > [Instalação do canal].

3. Selecione [Digital: Teste de recepção] > [Pesquisar canal] e pressione OK.

4. Pressione **Botões numéricos** para inserir a frequência do canal.

5. Selecione [Procurar] e pressione OK.

6. Quando o canal for encontrado, selecione [Armazenar], e pressione OK.

#### Atualizar lista de canais

1. Pressione **A**.

2. Selecione [Configurar] > [Procurar canais] > [Atualizar canais] e pressione OK. 3. Siga as instruções na tela para atualizar os canais.

#### Copiar canais

ATENÇÃO: esse recurso destina-se a revendedores e técnicos de manutenção.

Você pode copiar lista de canais de uma TV Philips para outra por meio de um dispositivo de armazenamento USB. Não será necessário procurar canais nem instalá-los novamente na segunda TV. O arquivo de lista de canais é pequeno o suficiete para caber em qualquer dispositivo de armazenamento USB.

#### Do que você precisa:

Duas TVs Philips com essas propriedades:

- -A mesma configuração de país
- -A mesma faixa de anos
- - O mesmo tipo de hardware, conforme indicado pelo adesivo na parte traseira da TV (por exemplo, TPM10.1L.LA)
- -Versões de software compatíveis

Nota: se for solicitado a digitar um código, digite '8888'.

# Português

#### Etapa 1: Verificar a configuração de país

1. Ligue a primeira TV (com os canais que deseja copiar para a segunda TV).

2. Pressione  $\bigoplus$ .

3. Selecione [Configurar] > [Procurar

canais] > [Reinstalar canais] e pressione OK.

O menu País é exibido.

4. Anote a configuração atual.

5. Pressione  $\mathbf{D}$ .

6. Pressione [Cancelar] para sair.

#### Etapa 2: Copiar a lista de canais para o USB

1. Conecte um dispositivo de armazenamento USB à TV (com os canais instalados nela).

2. Pressione  $\bigcap$ .

3. Selecione [Configurar] > [Configurar Canal].

4. Selecione [Instalação do canal] > [Copiar lista canais] > [Copiar para USB] e pressione OK.

A lista de canais é copiada para o dispositivo de armazenamento USB.

5. Desconecte o dispositivo USB de armazenamento.

#### Etapa 3: Copiar canais para uma TV sem canais instalados

1. Ligue a segunda TV, para a qual você deseja copiar a lista de canais.

A instalação inicial começa.

2. Siga as instruções na tela e selecione o mesmo país da TV cuja lista de canais você deseja copiar.

3. Ignore a busca de canais.

4. Conecte o dispositivo USB de armazenamento.

5. Pressione <del>n</del>

6. Selecione [Configurar] > [Configurar Canal].

7. Selecione [Instalação do canal] > [Copiar lista canais] > [Copiar para TV] e depois pressione OK.

A lista de canais é copiada para a TV. 8. Desconecte o dispositivo USB de armazenamento.

#### Etapa 3: Copiar canais para uma TV com canais pré-instalados

1. Ligue a segunda TV, para a qual você deseja copiar a lista de canais.

2. Pressione  $\bigoplus$ .

3. Selecione [Configurar] > [Procurar canais] > [Reinstalar canais] e pressione OK.

O menu País é exibido.

4. Confirme que a configuração de país é a mesma da primeira TV.

5. Pressione **...** 

6. Pressione [Cancelar] para sair.

7. Se a configuração de país for diferente, reinstale a segunda TV com a mesma configuração de país da primeira TV. Consulte Alterar configurações da TV >

Redefinir tudo (Página 34).

8. Conecte o dispositivo USB de armazenamento à segunda TV.

9. Pressione <del>A</del>

10. Selecione [Configurar] > [Configurar Canal].

11. Selecione [Instalação do canal] > [Copiar lista canais] > [Copiar para TV] e depois pressione OK.

A lista de canais é copiada para a segunda TV.

12. Desconecte o dispositivo USB de armazenamento.

## Configurações de idioma

#### Idioma do menu:

- 1. Enquanto assiste à TV, pressione  $\bigcap$ .
- 2. Selecione [Configurar] > [Configurações

da TV] > [Ajustes gerais] > [Idioma menu]. 3. Selecione um idioma de menu na lista e

pressione OK.

#### Idioma de áudio

Se o canal de TV transmitir em dois ou mais idiomas de áudio, você poderá selecionar seu idioma de áudio preferido.

1. Enquanto assiste à TV, pressione OPTIONS.

2. Para canais digitais, selecione *[Idioma do* áudio:]. Para canais analógicos, selecione [Áudio alternativo]. Pressione OK para

confirmar sua seleção.

3. Selecione entre os idiomas disponíveis e depois pressione OK.

#### Nota:

se você selecionou [Áudio alternativo] para canais analógicos, selecione entre:

- -[Princ]: Idioma de áudio principal ou
- -[SAP]: Idioma de áudio secundário

#### Closed captions

É possível selecionar exibir sempre closed caption ou somente quando o som é silenciado.

Nota: aplicativos de TV digital interativa não são acessíveis quando closed caption está ligado.

- Nem todos os programas, comerciais e filmes da TV dispõem de informações de closed caption. Consulte nos guias de programação da TV local quais canais têm closed captions. Os programas com closed caption geralmente são indicados com marcações como 'CC' nos guias de programação.

#### Ativar closed captions

1. Enquanto assiste à TV, pressione OPTIONS.

- 2. Selecione [Legendas ocul].
- 3. Selecione [Ativ.] e pressione OK.

#### Selecionar o tipo de closed captions

1. Enquanto assiste à TV, pressione OPTIONS.

2. Selecione [Serviço legenda].

3. Selecione o tipo correto de closed captions e, em seguida, pressione OK.

## Configurações de acesso universal

#### Ligar

Algumas emissoras de TV digital fornecem recursos especiais de áudio e legendas para deficientes auditivos ou visuais. Você pode ativar ou desativar esses recursos.

- 1. Pressione
- 2. Selecione [Configurar] > [Configurações

da TV] > [Ajustes gerais].

3. Selecione [Acesso universal] > [Ativ.] ou [Desat.] e pressione OK.

#### Definir feedback de áudio

É possível definir a TV para reproduzir um tom ao pressionar um botão no controle remoto ou na TV.

1. Enquanto assiste à TV, pressione OPTIONS.

2. Selecione [Acesso universal] > [Bipe tecla] > [Ativ.] e pressione OK.

## Outras configurações

#### Demonstração da TV

Você pode assistir a uma demonstração para saber mais sobre os recursos da TV.

- 1. Enquanto assiste à TV, pressione  $\bigcap$ .
- 2. Selecione [Configurar] > [Assistir demo]
- e pressione OK.

3. Selecione uma demonstração e pressione OK.

#### Modo residência

Algumas configurações da TV podem não estar disponíveis no modo Loja. Para confirmar que foram aplicadas as configurações corretas da TV, coloque a TV no modo Residência.

- 1. Enquanto assiste à TV, pressione  $\blacksquare$ .
- 2. Selecione [Configurar] e pressione OK.

3. Selecione [Configurações da TV] > [Ajustes gerais] > [Modo de uso]. 4. Selecione [Casa] ou [Compras] e depois pressione OK.

5. Reinicie a TV.

### Atualizar o software

#### Como verificar a versão

1. Pressione

2. Selecione [Configurar] > [Configurar Software] > [Informações software] e pressione OK.

A versão do software atual é exibida.

Cuidado: não instale uma versão do software anterior à que se encontra instalada no momento em seu produto. A TP Vision não pode ser responsabilizada por problemas causados por instalações de versões anteriores ao software atual.

Atualize o software com uma destes métodos:

- atualizar usando um dispositivo USB
- atualizar a partir da transmissão digital

#### Atualizar com USB

#### Do que você precisa:

- - A dispositivo USB de armazenamento com pelo menos 256 megabytes de espaço livre, formatado em FAT ou DOS, sem proteção contra gravação.
- - Acesso a um computador com porta USB e acesso à Internet.
- - Um programa de computador para arquivamento que seja compatível com o formato "ZIP": por exemplo, o WinZip® para Microsoft® Windows® ou StuffIt® para Macintosh®.

Nota: não use uma unidade de disco rígido USB.

#### Baixar o software mais recente

1. Conecte a unidade flash USB ao computador.

2. No computador, abra um navegador como o Internet Explorer® ou Safari®, e consulte www.philips.com/support.

3. Localize seu produto, o software e as unidades disponíveis para sua TV. A atualização do software está disponível como um arquivo comprimido (\*.zip). 4. Se a versão do software for posterior à versão existente na sua TV, clique no link para atualizar o software.

5. Aceite o acordo de licença e salve o arquivo ZIP na unidade flash USB.

Nota: alguns browsers de internet como o Mozilla® Firefox® ou Google® Chrome®, podem baixar o arquivo ZIP diretamente para seu computador. Se o download acontecer, copie o arquivo para sua unidade flash USB.

6. Para o Internet Explorer: usando um compactador de arquivos, extraia autorun.upg do arquivo ZIP baixado. Não copie ou coloque o arquivo extraído em uma pasta.

6. Para o Safari: quando o download estiver concluído, autorun.upg será automaticamente extraído do arquivo ZIP para seu computador. Copie o arquivo para a unidade flash USB. Não copie ou coloque o arquivo extraído em uma pasta.

7. Ejete e desconecte a unidade flash USB do computador.

#### Atualizar o software da TV

#### Cuidado:

- - Não desligue a TV nem remova a unidade flash USB durante a atualização do software.
- - Caso ocorra uma queda de energia durante a atualização, não remova a unidade flash USB da TV. A TV continuará a atualizar logo que a energia voltar.
- - Se ocorrer um erro durante a atualização, tente novamente a atualização desde o começo. Se o erro ocorrer novamente, entre em contato com a Central de Atendimento ao Cliente Philips.

1. Remova todos os dispositivos USB (tais como adaptador para Wi-Fi) da TV e então ligue-a.

2. Conecte a unidade flash USB à TV. A atualização do software será iniciada automaticamente. Concluída a atualização, uma mensagem de notificação será exibida na tela.

3. Antes de reiniciar a TV, desconecte a unidade flash USB da TV.

4. Φ Pressione uma vez no controle remoto. A TV será desligada e então ligará novamente. A atualização foi concluída. 5. Para evitar atualizações acidentais do software da TV, reconecte a unidade flash USB ao computador e exclua o arquivo autorun.upg.

#### Atualizar a partir da transmissão digital

Se disponíveis, sua TV poderá receber atualizações de software via transmissões digitais. Ao receber uma atualização de software, você será solicitado a atualizar o software. Recomendamos que você atualize o software quando solicitado.

Siga as instruções na tela.

Se não atualizar o software da TV quando receber a atualização, você será solicitado a salvar o arquivos de atualização. Para atualizar o software mais tarde:

1. Pressione **A** 

2. Selecione [Configurar] > [Configurar Software] > [Atualização local].

3. Selecione o arquivo recebido no download e siga as instruções na tela para concluir a atualização.

## Redefinir tudo

Você pode restaurar todas as configurações de imagem e som e reinstalar todos os canais na sua TV.

- 1. Pressione
- 2. Selecione [Configurar] > [Configurações da TV] > [Ajustes gerais] > [Reinstalar a

TV] e depois pressione OK.

3. Siga as instruções na tela.

## 5 Conectar a TV

## Sobre cabos

#### Qualidade do cabo

Antes de conectar dispositivos à TV, verifique os conectores disponíveis no dispositivo. Ligue o dispositivo à TV com a conexão de mais alta qualidade disponível. Conectores de boa qualidade transferem melhor imagens e sons.

As conexões mostradas neste manual do usuário são somente recomendações. Outras soluções são possíveis. Para mais exemplos, visite

#### http://www.connectivityguide.philips.com.

Dica: se seu dispositivo tiver somente conectores de composição ou RCA, use um cabo de composição (CVBS) para conectar o dispositivo ao conector CVBS/Y na TV.

#### HDMI

Uma conexão de HDMI oferece a melhor imagem e qualidade sonora possível.

- - Um cabo HDMI combina sinais de vídeo e áudio. Conecte em HDMI para sinais de TV de alta definição (HD) e para ativar o EasyLink.
- - Um conector de canal de retorno de áudio HDMI (ARC) permite enviar o áudio da TV para um dispositivo compatível com HDMI ARC.
- - Conecte usando cabos HDMI com menos de 5 metros.

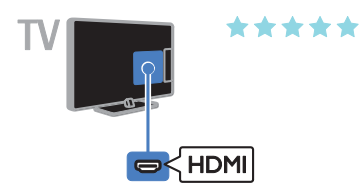

#### Y Ph Pr

Vídeo componente (Y Pb Pr) só tem sinais de vídeo. Para som, conecte também o Áudio esquerda/direita.

- - A conexão Y Pb Pr suporta sinais de TV de alta definição (HD).
- - Combine as cores do conector Y Pb Pr com os plugues do cabo.

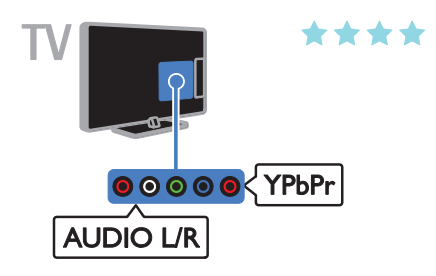

#### CVBS

CVBS só transmite vídeo. Para som, conecte também o Áudio esquerda/direita.

As conexões CVBS proporcionam uma qualidade de imagem padrão.

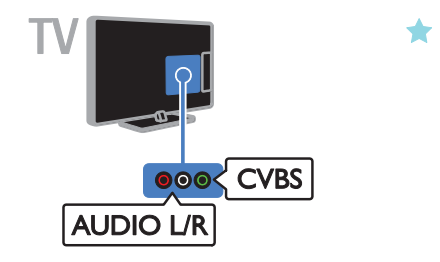

#### VGA

Você pode conectar a VGA para ver a imagem de um PC na TV.

VGA só transmite vídeo. Para som, conecte também a AUDIO IN.

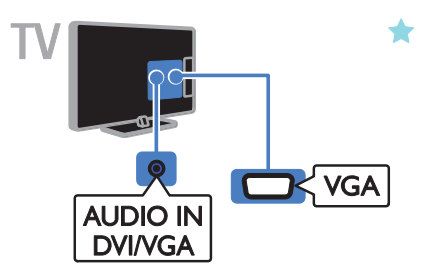

## Conectar a antena

Conecte a antena na TV.

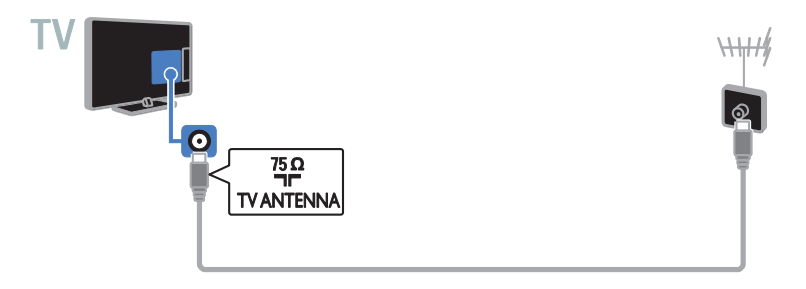

## Conexão de dispositivos

#### Reprodutor de Blu-ray ou DVD

Conecte o reprodutor de discos à TV com um cabo HDMI.

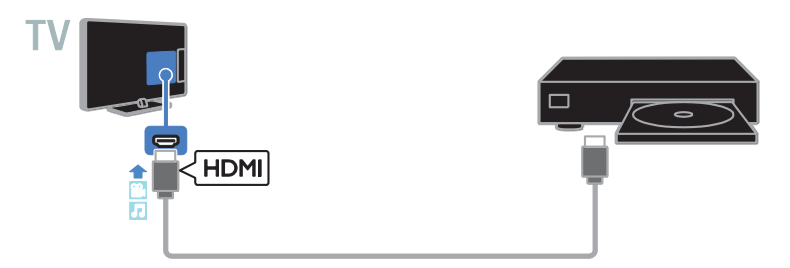

Conecte o reprodutor de discos à TV com um cabo componente (Y Pb Pr) e um cabo de áudio L/R.

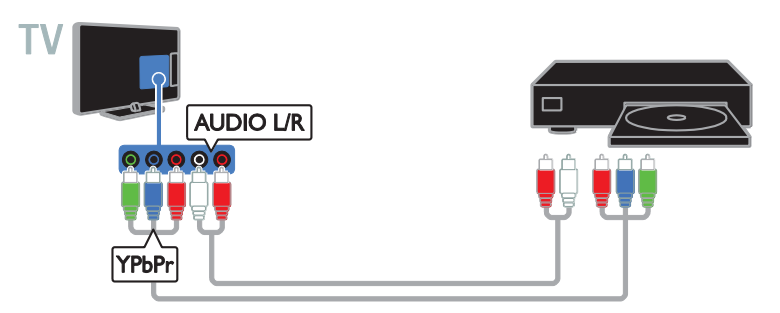

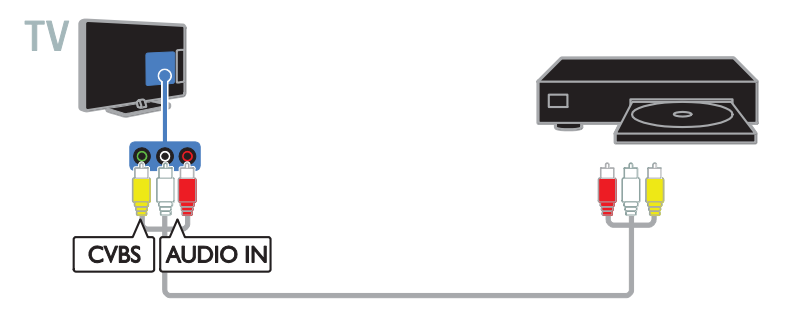

#### Receptor de TV

Conecte o receptor de TV digital à TV com um cabo de antena.

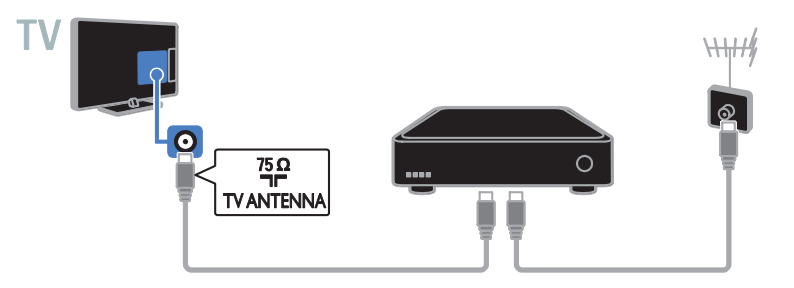

Conecte o receptor de TV via satélite ou digital à TV com um cabo HDMI.

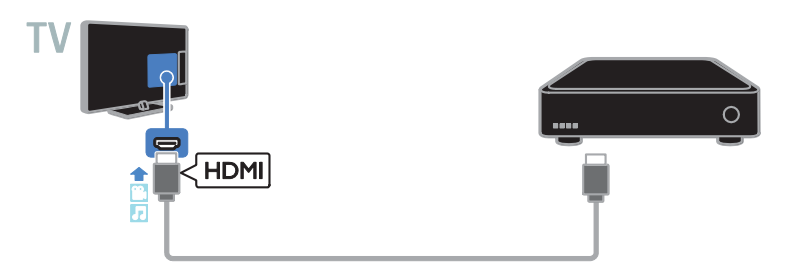

Conecte o receptor de TV digital à TV com um cabo de vídeo componente (Y Pb Pr) e um cabo de áudio L/R.

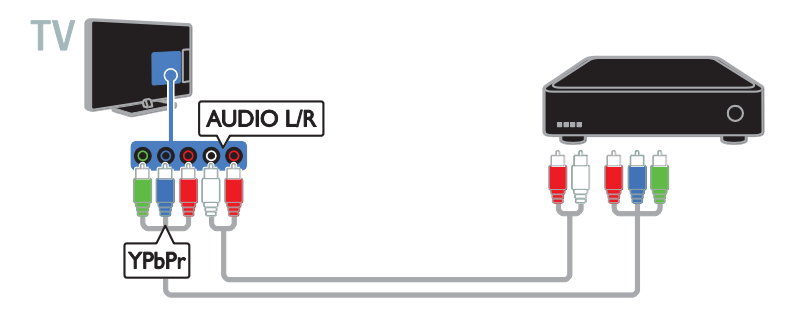

Conecte o receptor de TV digital à TV com um cabo composto (CVBS) e um cabo de áudio L/R.

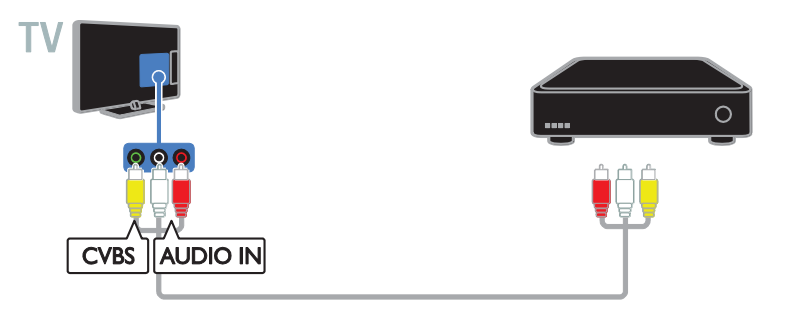

#### Gravador de vídeo

Conecte o gravador à TV com um cabo de antena.

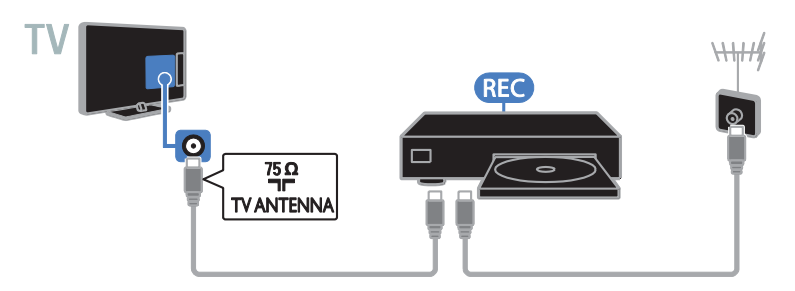

Conecte o gravador à TV com um cabo de vídeo componente (Y Pb Pr) e um cabo de áudio L/R.

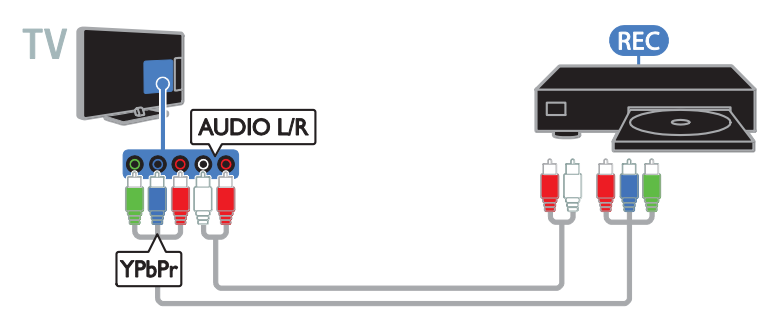

Conecte o gravador à TV com um cabo composto (CVBS) e um cabo de áudio L/R.

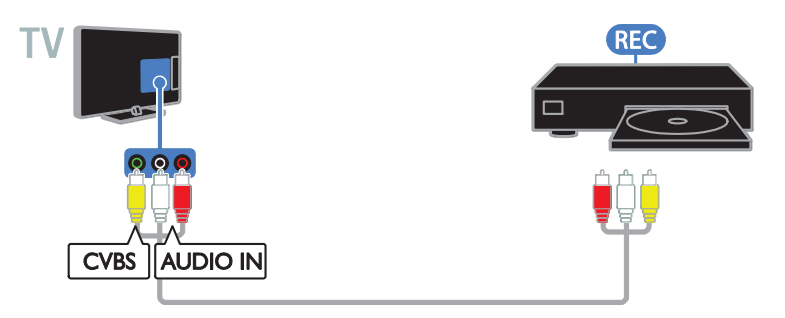

#### Console de jogos

Conecte o console de jogos à TV com um cabo HDMI.

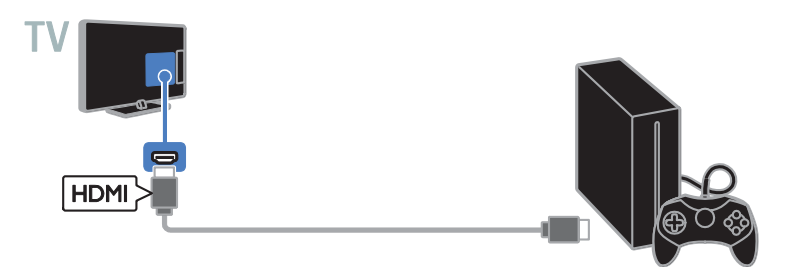

Conecte o console de jogos à TV com um cabo de vídeo componente (Y Pb Pr) e um cabo de áudio L/R.

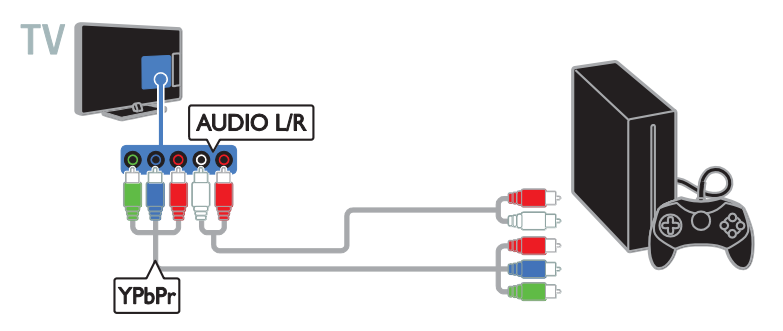

Conecte o console de jogos à TV com um cabo composto (CVBS) e um cabo de áudio L/R.

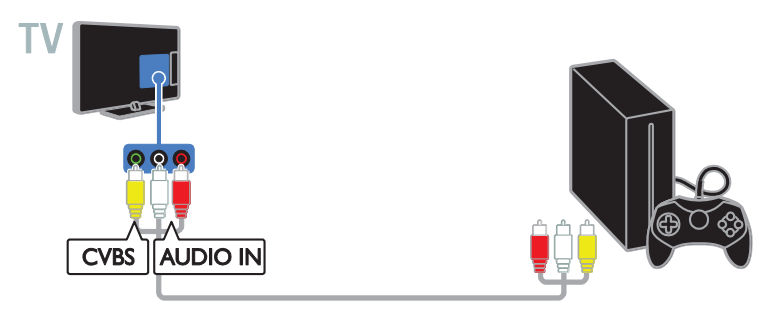

#### Home theater

Conecte um home theater compatível com HDMI-ARC usando um cabo HDMI para a TV.

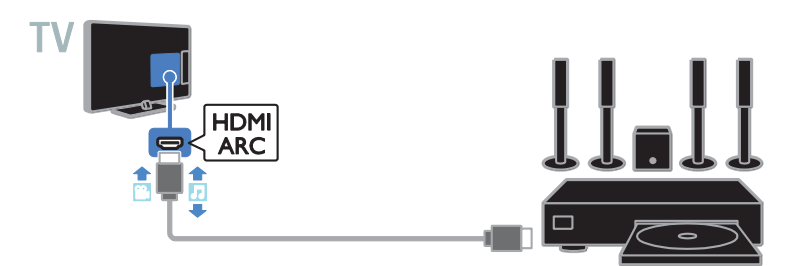

Conecte o home theater com um cabo HDMI e um cabo de áudio coaxial na TV.

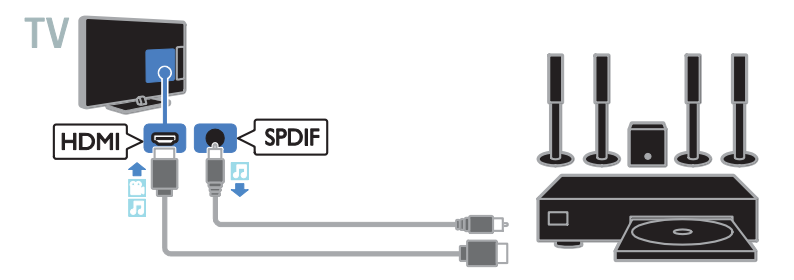

Conecte o home theater à TV com um cabo de vídeo componente (Y Pb Pr) e um cabo de áudio L/R.

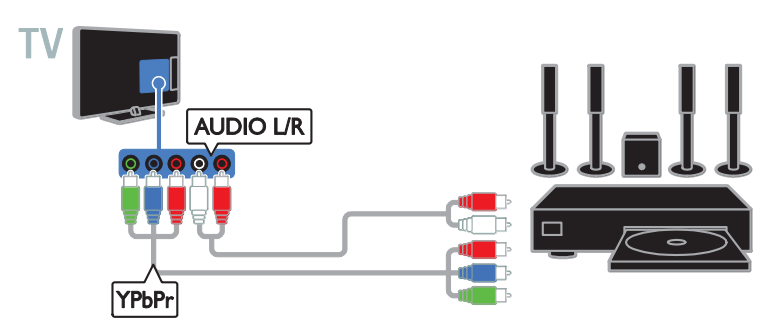

Conecte o sistema de home theater à TV com um cabo composto (CVBS) e um cabo de áudio L/R.

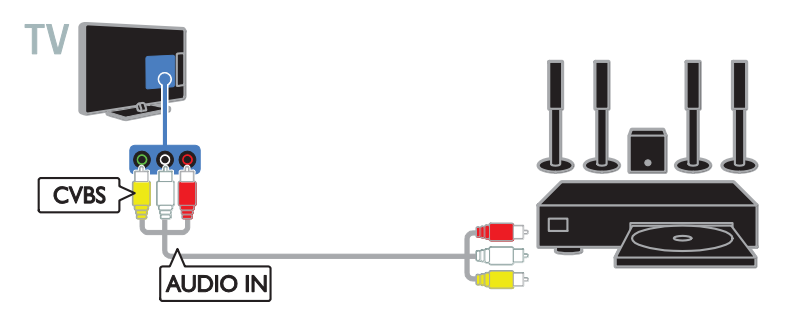

#### Câmera digital

Conecte a câmera digital à TV com um cabo USB.

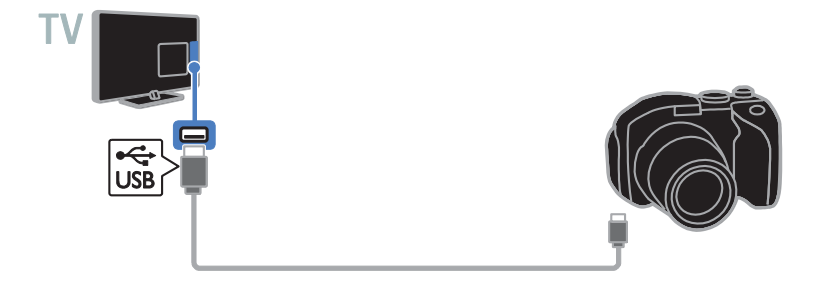

#### Filmadora digital

Conecte a filmadora digital à TV com um cabo HDMI.

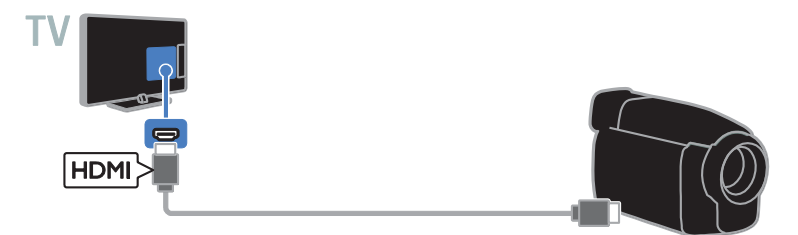

Conecte a filmadora digital à TV com um cabo de vídeo componente (Y Pb Pr) e um cabo de áudio L/R.

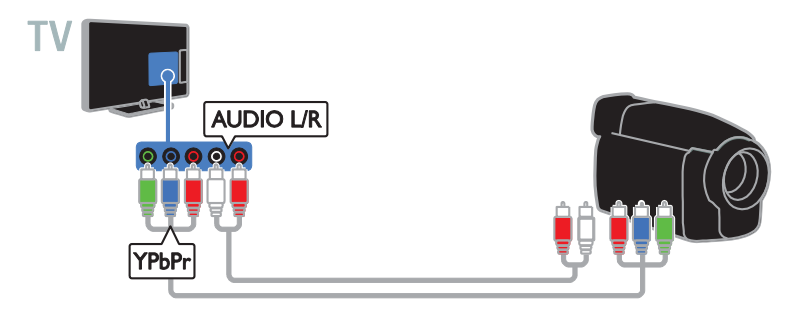

Conecte a filmadora digital à TV com um cabo composto (CVBS) e um cabo de áudio L/R.

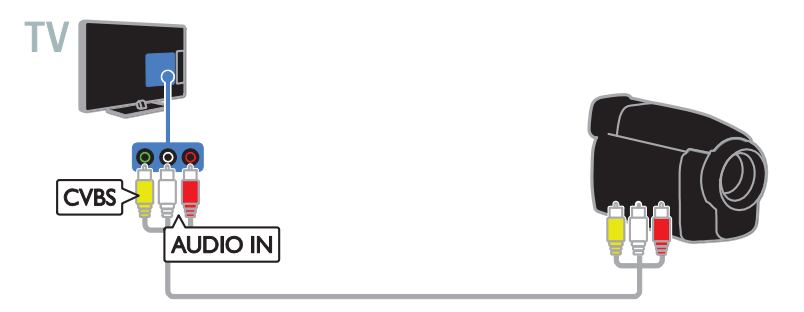

## Conectar mais dispositivos

#### Dispositivo USB de armazenamento

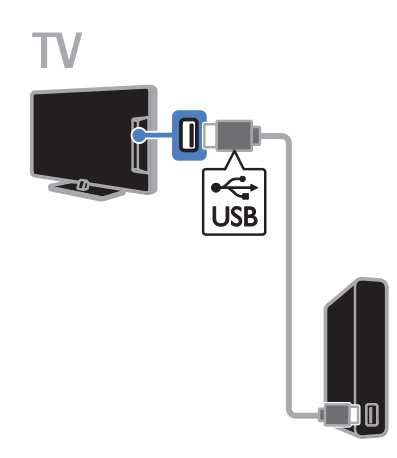

Conecte o disco rígido USB à TV com um cabo USB.

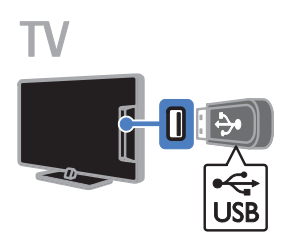

Conecte a unidade flash USB à TV com um cabo USB.

#### **Computador**

Conecte o computador à TV com um cabo HDMI.

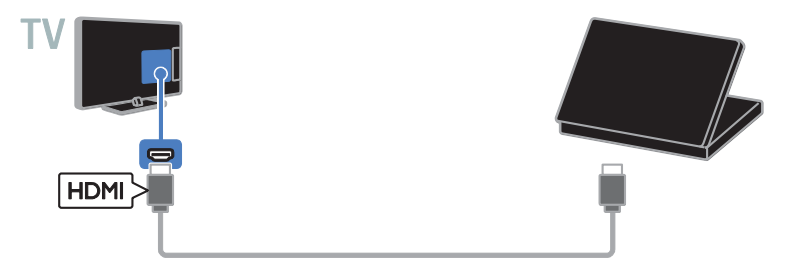

Conecte o computador à TV com um cabo DVI-HDMI e um cabo de áudio.

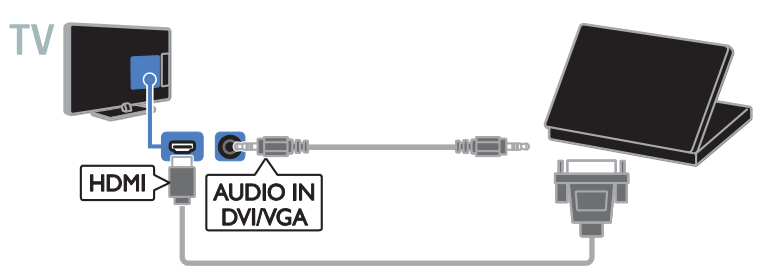

Conecte o computador à TV com um cabo VGA e um cabo de áudio.

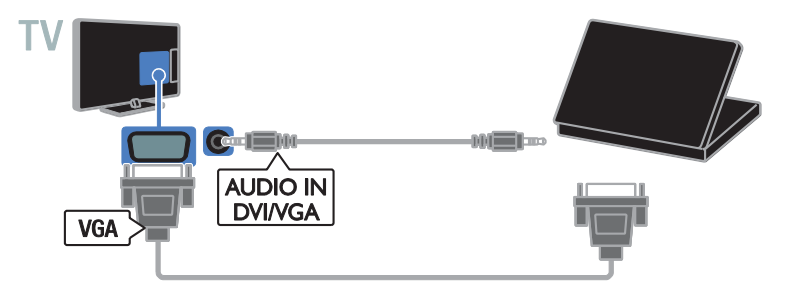

## Assistir aos dispositivos conectados.

#### Selecione um dispositivo

Para poder assistir a um dispositivo conectado, conecte o dispositivo à TV. Consulte Conectar a TV > Conexão de dispositivos (Página 36).

#### Selecione um dispositivo com a tecla **SOURCE**

1. Pressione **+D SOURCE**.

2. Selecione um dispositivo e pressione OK.

#### Selecione um dispositivo no menu inicial

1. Pressione **A**.

2. Selecione [Dispositivos] e pressione OK.

3. Selecione um dispositivo e pressione OK.

#### Alterar configurações do dispositivo

#### Altere o tipo do dispositivo

Você pode alterar o tipo de dispositivo para acessá-lo facilmente pelo menu Fonte.

#### 1. Pressione **D** SOURCE

2. Selecione o dispositivo e pressione **[Tipo** de dispos.].

3. Selecione um tipo de dispositivo adequado. Em seguida, pressioneOK.

#### Renomear um dispositivo

Você pode renomear um dispositivo após sua conexão à TV.

#### 1. Pressione **D** SOURCE

2. Selecione o conector e pressione[Renomear].

3. Use o teclado na tela para inserir um novo nome.

4. Ao concluir, selecione [Concluído] e depois pressione OK.

#### Resetar configurações do dispositivo

Você pode redefinir o tipo e o nome do dispositivo para as configurações padrão.

1. No menu *[Dispositivos]*, selecione o dispositivo e pressione OPTIONS. 2. Selecione [Nome e ícone originais] e pressione OK.

## Configurar dispositivos **EasyLink**

#### O que você pode fazer

Obtenha o máximo dos seus dispositivos compatíveis com HDMI-CEC com os recursos de controle avançados do Philips EasyLink. Conecte seus dispositivos compatíveis com HDMI-CEC por meio de HDMI à sua TV e controle-os ao mesmo tempo com o controle remoto da TV.

Nota: outras marcas descrevem o recurso HDMI-CEC de forma diferente. Por exemplo: Anynet (Samsung), Aquos Link (Sharp) ou BRAVIA Sync (Sony). Nem todas as marcas são totalmente compatíveis com o Philips EasyLink.

Após ligar o Philips EasyLink, estes recursos ficarão disponíveis:

#### Reprodução com um toque

Quando você reproduz o conteúdo de um dispositivo compatível com HDMI-CEC, a TV sai do modo de espera e alterna para a fonte conectada.

#### Modo de espera com um toque

Quando você pressionar  $\Phi$  no controle remoto da TV, a TV e todos os dispositivos compatíveis com HDMI-CEC passarão para o modo de espera.

#### Desligar automaticamente dispositivos inativos

Se um dispositivo compatível com HDMI-CEC ficar inativo por algum tempo, ele muda para o modo de espera.

#### Controle remoto EasyLink

É possível controlar diversos dispositivos compatíveis com HDMI-CEC usando o controle remoto da TV.

#### Controle de áudio do sistema

Se você conectar um dispositivo compatível com HDMI-CEC que inclua alto-falantes, usando o conector HDMI ARC, poderá optar por ouvir a TV por esses alto-falantes, em vez dos alto-falantes da TV.

#### Manter a qualidade da imagem

Se a qualidade da imagem da sua TV for afetada pelos recursos de processamento de imagem ou outros dispositivos, ligue o Pixel Plus Link para manter a qualidade da imagem.

#### Maximizar a exibição para vídeo com legendas

Algumas legendas podem criar uma barra de legendas separada sob o vídeo, o que limita a área de exibição do vídeo. Para maximizar a área de exibição do vídeo, você pode ativar o deslocamento automático de legendas e exiba as legendas na imagem.

#### Do que você precisa:

- - Conecte um dispositivo compatível com HDMI-CEC à TV. Você pode conectar mais de um dispositivo HDMI-CEC. Consulte Conectar a TV > Conexão de dispositivos (Página 36).
- - Configure corretamente cada dispositivo compatível com HDMI-CEC.
- -Ligar o EasyLink.

#### ligar o EasyLink

- 1. Pressione  $\bigoplus$ .
- 2. Selecione [Configurar] > [Configurações da TV] > [Ajustes gerais] > [EasyLink]. 3. Selecione [EasyLink] > [Ativ.], e pressione OK.

#### Controlar dispositivos

Se conectar vários dispositivos HDMI-CEC compatíveis com essa configuração, você poderá controlar todos os dispositivos com o controle remoto da TV.

Nota: esta é uma configuração avançada. Os dispositivos que não suportam essa configuração não responderão aos comandos do controle remoto da TV.

1. Pressione <del>A</del>

2. Selecione [Configurar] > [Configurações da TV] > [Ajustes gerais] > [EasyLink] > [Controle remoto do EasyLink]. 3. Selecione [Ativ.] ou [Desat.] e pressione OK.

#### Dicas:

- - Para voltar ao controle da TV, pressione  $\bigcap$  e depois selecione [Assistir TV].
- - Para controlar outro dispositivo, pressione  $\bigcap$  e selecione o dispositivo no menu inicial.

#### Botões do EasyLink

Você pode controlar dispositivos compatíveis com HDMI-CEC com esses botões no controle remoto da TV:

- - : coloca a TV e o dispositivo conectado no modo de espera.
- - Botões de reprodução: controla a reprodução de música ou vídeo.
- - Botões numéricos: seleciona um título, capítulo ou faixa.
- - OK: inicia, pausa ou retoma a reprodução no dispositivo conectado, ativa uma seleção ou acessa o menu do dispositivo.
- - $\bigstar$ : exibe o menu inicial da TV.

#### Desligar a conexão com dispositivos

Você também pode configurar a TV para desligar a conexão com dispositivos compatíveis com HDMI-CEC se eles não forem o dispositivo ativo. A TV alterna o dispositivo de conexão para ficar em modo de espera após 10 minutos de inatividade.

1. Pressione **A** 

2. Selecione [Configurar] > [Configurações da TV] > [Ajustes gerais] > [EasyLink]. 3. Selecione [Dispositivos de desligamento automático] > [Ativ.], e pressione OK.

#### Selecionar saída da caixa acústica

Se um dispositivo conectado for compatível com canal de retorno de áudio HDMI (HDMI ARC), o áudio da TV também pode ser transmitido pelo cabo HDMI. Não é necessário utilizar cabos adicionais. Certifique-se de conectar o dispositivo ao conector HDMI ARC na TV. Consulte Conectar a TV > Sobre cabos > HDMI (Página 35)

# Português

#### Ligar HDMI ARC

#### 1. Pressione <del>A</del>.

2. Selecione [Configurar] > [Configurações da TV] > [Som] > [Avançado] > [HDMI 1 - ARC].

3. Selecione uma das seguintes opções e pressione OK.

- -[Ativ.]: ouve o áudio da TV pelo dispositivo compatível com HDMI-ARC.
- - [Desat.]: ouve o áudio da TV por meio dos alto-falantes da TV ou por meio de um dispositivo conectado pelo conector de saída de áudio digital.

Nota: verifique se todas as configurações de HDMI-CEC estão corretas no dispositivo conectado.

#### Configurar os alto-falantes da TV

1. Pressione <del>n</del>.

2. Selecione [Configurar] > [Configurações da TV] > [Som] > [Avançado] > [Alto-falante da TV].

3. Selecione uma opção e pressione OK:

- -[Desat.]: desliga os alto-falantes da TV.
- -[Ativ.]: liga os alto-falantes da TV.
- -[EasyLink]: desliga os alto-falantes da TV e o áudio transmitido da TV ao dispositivo de áudio HDMI-CEC conectado.
- - [Início autom. EasyLink]: quando há um dispositivo de áudio HDMI-CEC conectado, desliga automaticamente os alto-falantes da TV e a transmissão de áudio da TV para o dispositivo.

#### Alterar a transmissão de áudio da TV

Você pode alternar o áudio entre os alto-falantes da TV e um amplificador conectado, quando desejar.

- 1. Pressione OPTIONS 2. Selecione [Imagem e som] >
- [Alto-falante].

3. Selecione uma das seguintes opções e pressione OK.

- - [TV]: opção ativada por padrão. Transmita o fluxo de áudio da TV pela TV e pelo dispositivo de áudio HDMI-CEC conectado até que o dispositivo conectado alterne para o controle de áudio do sistema. Quando isso acontecer, o áudio da TV será transmitido pelo dispositivo conectado.
- -[Amplificador]: transmite o áudio pelo dispositivo HDMI-CEC conectado. Se o modo de áudio do sistema não for ativado no dispositivo, o áudio continuará sendo transmitido pelos alto-falantes da TV. Se *[Início autom.* EasyLink] foi ativada, a TV solicita que o dispositivo conectado alterne para o modo de áudio do sistema.

#### Manter a qualidade da imagem

Se a qualidade da imagem da TV for afetada pelos recursos de processamento de imagem de outros dispositivos, ative o Pixel Plus Link.

#### Para ativar o Pixel Plus Link

1. Pressione **A**. 2. Selecione [Configurar] > [Configurações da TV] > [Ajustes gerais] > [EasyLink]. 3. Selecione [Pixel Plus Link] > [Ativ.], e pressione OK.

#### Maximizar a exibição do vídeo

Algumas legendas criam uma barra de legendas separada sob o vídeo, o que limita a área de exibição do vídeo. Para maximizar a área de exibição do vídeo, ative o Deslig. autom. legendas. As legendas serão exibidas acima da imagem.

#### Ativar o deslocamento automático de legendas

- 1. Pressione **A**.
- 2. Selecione [Configurar] > [Configurações
- da TV] > [Ajustes gerais] > [EasyLink].
- 3. Selecione [Deslig. autom .legendas] > [Ativ.], e pressione OK.

## 6 Solução de problemas

## Problemas gerais

#### A TV não liga:

- - Desconecte o cabo de alimentação da tomada. Aguarde um minuto e ligue-o novamente.
- - Confirme se o cabo de alimentação está firme.

#### Ao ligar/desligar a TV ou colocá-la no modo de espera, você ouve estalos do aparelho:

Não é necessário fazer nada. O som de estalos vem da expansão e contração normais da TV à medida que ela esfria ou aquece. Isso não afeta seu desempenho.

#### A TV não responde ao controle remoto nem aos controles na TV quando é ligada:

A TV demora alguns instantes para iniciar. Durante esse período, a TV não responderá ao controle remoto nem aos controles na TV. Isso é normal.

Se a TV continuar sem responder ao controle remoto, aponte o emissor do controle remoto para uma câmera digital (no celular, por exemplo). Se, ao pressionar qualquer botão no controle remoto, você puder ver o emissor do controle remoto piscando, então ele está operando mas pode ser necessário encaminhar a TV à Central de Atendimento ao Cliente Philips. Esse procedimento de solução de problemas não se aplica a controles remotos ligados sem fio à TV.

#### No modo de espera a TV exibe uma tela de abertura e, em seguida, a TV retorna para o modo de espera:

Isso é normal. Ao desconectar e reconectar a TV à energia elétrica, a tela de abertura será exibida quando ela ligar novamente. Para desativar o modo de espera e ligar a TV, pressione  $\Phi$  no controle remoto ou qualquer botão na TV.

#### A luz do modo de espera na TV pisca em vermelho:

Desconecte o cabo de alimentação da tomada. Espere a TV esfriar antes de religar o cabo de alimentação. Se voltar a piscar, entre em contato com a Central de Atendimento ao Cliente Philips.

#### O áudio da TV está no idioma errado:

Mude o idioma do áudio pressionando OPTIONS e, em seguida, pressione [Idioma do áudio:] ou [Áudio alternativo].

O menu TV ou Smart TV está no idioma errado:

Mude o menu para o seu idioma preferencial.

Para obter mais informações, consulte Alterar configurações da TV > Configurações de idioma > Idioma do menu (Página 32).

Você esqueceu o código de 4 dígitos para desbloquear o recurso de bloqueio de canais (bloqueio de crianças): Insira '8888'.

Você deseja atualizar o software da TV: Visite www.philips.com/support e faça download do pacote de software mais recente para sua TV. As instruções de instalação do software e as notas da versão indicando o que foi atualizado também estão disponíveis no site. Também estão disponíveis instruções completas de como atualizar o software da TV em Alterar configurações da TV > Atualizar software (Página 33).

## Problemas com canais

#### Você deseja instalar canais da TV: Consulte em Alterar configurações da TV > Instalação automática (Página 30) as instruções de instalação de canais analógicos ou digitais.

#### Os canais previamente instalados não aparecem na lista de canais:

Verifique se a lista de canais correta está selecionada.

#### Não foi localizado um canal digital durante a instalação:

- - Consulte as especificações técnicas para certificar-se de que a TV suporta SATVD-T ou SBTVD-T no seu país.
- - Verifique se todos os cabos estão conectados corretamente e se foi selecionada a rede correta.

## Problemas na imagem

#### A TV está ligada, mas a imagem não é exibida ou está distorcida:

- - Verifique se a antena está conectada corretamente à TV.
- - Verifique se o dispositivo correto está selecionado como fonte da TV.
- - Verifique se o dispositivo externo ou a fonte está devidamente conectada.

#### Há som mas não há imagem:

Verifique se as configurações de imagem estão corretas.

#### A imagem da TV vinda da antena é ruim:

- - Verifique se a antena está conectada corretamente à TV.
- - Alto-falantes, dispositivos de áudio não aterrados, luzes de néon, prédios altos e outros objetos grandes podem influenciar a qualidade da recepção. Se possível, tente melhorar a qualidade da recepção mudando a posição da antena ou afastando os dispositivos da TV.
- - Se a recepção está ruim apenas em um canal, ajuste a sintonia fina do canal.

#### A qualidade da imagem dos dispositivos conectados é ruim:

- - Verifique se os dispositivos estão conectados corretamente.
- - Verifique se as configurações de imagem estão corretas.

#### A TV não salvou suas configurações de imagem:

Verifique se a TV está configurada para a localização: Casa. É possível alterar e salvar as configurações neste modo.

#### A imagem não se enquadra na tela, está muito grande ou muito pequena:

Mude para outro formato da imagem.

#### O formato da imagem muda de acordo com o canal exibido.

Em vez de formato da imagem **[Zoom** automático], selecione outro formato da imagem.

#### A posição da imagem está errada:

Os sinais de imagem de alguns dispositivos podem não se enquadrar na tela corretamente. Verifique a saída de sinal do dispositivo.

#### Um banner "e-sticker" com informações é exibido na tela da TV:

A TV está no modo [Compras]. Para remover o e-sticker, coloque a TV no modo [Casa] e reinicie a TV. Consulte Alterar configurações da TV > Outras configurações > Modo residência (Página

33).

#### A tela do computador na TV está instável:

- - Verifique se o PC usa a resolução e a taxa de atualização suportadas. Consulte Especificações > Resoluções de tela (Página 52).
- - Ajuste o formato de imagem na TV para [Sem escala].

## Problemas do som

#### Há imagem, mas não há som na TV:

Se você não detectar sinal de áudio, a TV desligará a saída de áudio automaticamente — isso não indica um defeito.

- - Verifique se todos os cabos estão conectados corretamente.
- - Verifique se o volume não está silenciado nem em zero.
- - Verifique se estão selecionados os alto-falantes da TV. Pressione OPTIONS, selecione [Imagem e som] > [Alto-falante] e, em seguida, selecione [TV].
- - Verifique se a saída de áudio da TV está conectada à entrada de áudio do dispositivo de home theater compatível com HDMI-CEC ou EasyLink. O som deve ser ouvido nos alto-falantes do Sistema de Home Theater.
- - Alguns dispositivos podem exigir que você ative manualmente a saída de áudio HDMI. Se o áudio HDMI já estiver ativado, mas ainda não houver áudio, experimente mudar o formato de áudio digital do dispositivo para PCM (Modulação por Código de Pulso). Consulte as instruções na documentação de seu dispositivo.

#### Há imagem mas a qualidade do som é ruim: Verifique se as configurações de som estão corretas.

## Problemas de conexão

#### Há problemas com dispositivos HDMI:

- Observe que o suporte a HDCP (High-bandwidth Digital Content Protection, Proteção de conteúdo digital em banda larga) pode aumentar o tempo necessário para uma TV exibir conteúdo de um dispositivo HDMI.

- - Se a TV não reconhecer o dispositivo HDMI e nenhuma imagem for exibida, tente alternar a fonte de um dispositivo para outro e de volta ao primeiro.
- - Se houver falhas intermitentes no som, verifique se as configurações de saída do dispositivo HDMI estão corretas.
- - Se você usar um adaptador ou cabo HDMI para DVI, confirme que há outro cabo de áudio conectado a AUDIO L/R ou AUDIO IN (somente minitomada).

#### Você não consegue usar os recursos de EasyLink:

Verifique se os dispositivos HDMI são compatíveis com HDMI-CEC. Os recursos de EasyLink só funcionam com dispositivos compatíveis com HDMI-CEC.

#### Um dispositivo de áudio compatível com HDMI-CEC está conectado à TV e ela não exibe o ícone de volume nem de som desativado quando o volume é silenciado, aumentado ou diminuído.

Quando um dispositivo de áudio HDMI-CEC está conectado, este comportamento é normal.

#### O conteúdo do dispositivo USB não é exibido:

- - Verifique se o dispositivo de armazenamento USB está configurado como compatível com Classe de armazenamento em massa, conforme descrito na documentação do dispositivo de armazenamento.
- - Verifique se o dispositivo de armazenamento USB é compatível com a TV.
- - Verifique se os formatos de arquivo de áudio e imagem são suportados pela TV.

#### Arquivos de som e imagem em seu dispositivo USB de armazenamento não são reproduzidos ou são reproduzidos com baixa qualidade:

O desempenho de transferência do dispositivo de armazenamento USB pode limitar a taxa de transferência de dados para a TV, causando uma reprodução de má qualidade.

## Entre em contato com a **Philips**

Aviso: não tente reparar a TV por conta própria. Isso poderá provocar ferimentos sérios, danos irreparáveis à TV ou anular sua garantia.

Se não conseguir resolver o problema, consulte as perguntas frequentes (FAQs) sobre esta TV em www.philips.com/support. Você também pode consultar e contribuir com a comunidade de TV Philips em www.supportforum.philips.com.

Para falar ou enviar um e-mail a um representante da Philips, consulte a Central de Atendimento ao Cliente Philips em seu país. Você tem detalhes de contato no folheto fornecido com a TV ou em www.philips.com/support.

Tome nota do modelo e número de série da sua TV antes de entrar em contato com a Philips. Esses números estão impressos na parte de trás da TV e na embalagem.

## 7 Especificações

## Alimentação e recepção

As especificações do produto estão sujeitas a alterações sem aviso prévio.

#### Alimentação

- $\bullet$  Alimentação: AC 110-240 V~, 50-60 Hz
- - Consumo de energia no modo de espera:  $< 0.5 W$
- - Temperatura ambiente: 5 a 40 graus Celsius
- - Para obter informações sobre consumo de energia, consulte as especificações do produto em www.philips.com/support.

#### Recepção

- - Entrada de antena: coaxial 75 ohms (tipo F)
- - Sistema de TV: PAL M, PAL N, NTSC M, SATVD-T, SBTVD-T
- -Reprodução de vídeo: NTSC, PAL

## Tela e som

#### Imagem/tela

- $\bullet$ Tipo de exibição: LED backlight Full HD
- - Medida diagonal:
	- 81 cm / 32 polegadas
	- 99 cm / 39 polegadas:
	- 107 cm / 42 polegadas
	- 117 cm / 46 polegadas:
	- 127 cm / 50 polegadas
- $\bullet$  Proporção da imagem: 16:9 (widescreen)
- - Resolução no painel:
	- Para conjuntos de HDs: 1366 X 768 p - Para conjuntos de HDs: 1920 X 1080 p
- - Aprimoramento de imagens:
	- PFL40x8G: Digital Crystal Clear
	- PFL49x8G: Pixel Plus
- $\bullet$  Taxa de Movimento Ideal (PMR):
	- PFL40x8G: 120 Hz
	- PFL49x8G: 180 Hz
- -3D: Easy 3D (Somente para PFL49x8G)

#### Som

- - Potência de saída: 20 W (RMS) @ 10% THD
- -Incredible surround
- -Clear Sound
- -Mono / Estéreo

## Resoluções de tela

Formatos de computador - HDMI (Resolução - taxa de atualização)

 $640 \times 480 - 60$  Hz 800 x 600 - 60 Hz 1024 x 768 - 60 Hz 1280 X 800 - 60 Hz 1280 X 960 - 60 Hz 1280 x 1024 - 60 Hz 1360 x 768 - 60 Hz Somente para TV Full HD:

1400 X 1050 - 60 Hz  $1440 \times 900 - 60$  Hz 1600 x 1200 - 60 Hz  $1680 \times 1050 - 60$  Hz  $1920 \times 1080 - 60$  Hz

#### Formatos de computador - VGA (Resolução - taxa de atualização)

640 x 480 - 60 Hz  $800 \times 600 - 60$  Hz  $1024 \times 768 - 60$  Hz  $1280 \times 1024 - 60$  Hz 1360 x 768 - 60 Hz 1600 x 1200 - 60 Hz  $1920 \times 1080 - 60$  Hz

### Formatos de vídeo

#### (Resolução - taxa de atualização)

480i - 60 Hz 480p - 60 Hz 576i - 50 Hz 576p - 50 Hz 720p - 50Hz, 60 Hz 1080i - 50Hz, 60 Hz 1080p - 24Hz, 25Hz, 30Hz, 50Hz, 60 Hz

## **Multimídia**

#### Conexões multimídias suportadas

Nota: os nomes dos arquivos multimídia não podem ter mais de 128 caracteres.

- $\blacksquare$  USB: conecte somente dispositivos USB que consumam 500 mA de energia ou menos.
	- NTFS, FAT 16 (Somente leitura)
	- FAT 32

#### Formatos de áudio/vídeo suportados

#### Arquivos de imagem suportados

- -JPEG: \*.jpg, \*.jpeg, \*.mpo, \*.jps
- $\bullet$ GIF (87a, 89a): \*.gif
- $\bullet$ PNG: \*.png, \* .pns
- -BMP: \*.bmp, \*.dib
- -JPS: \*.jps
- $\overline{a}$ PNS: \*.pns

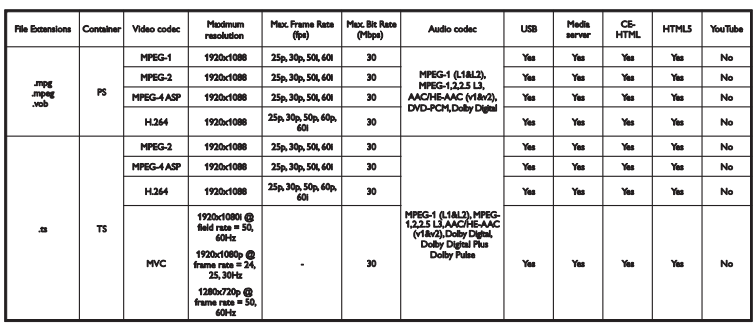

#### Formatos de áudio/vídeo suportados

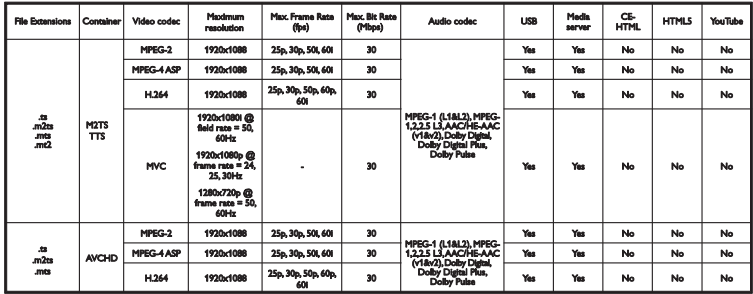

Formatos de áudio/vídeo suportados

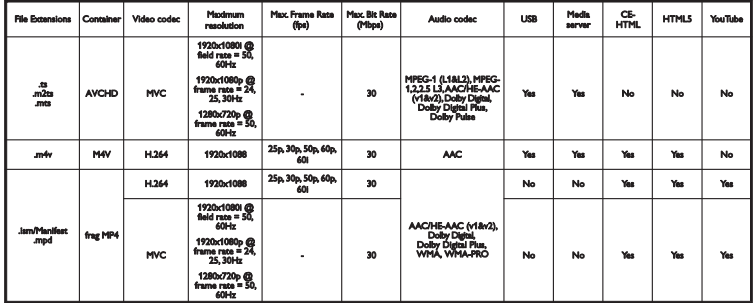

#### Formatos de áudio/vídeo suportados

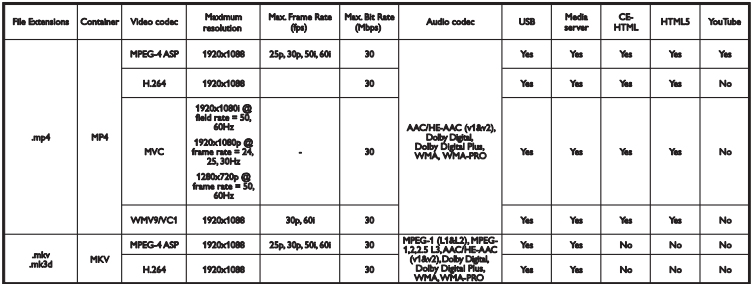

#### Formatos de áudio/vídeo suportados

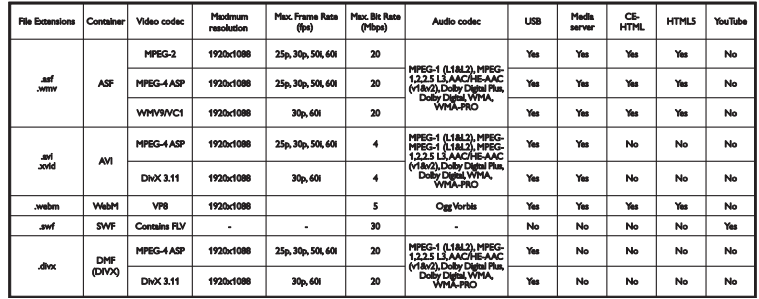

### Formatos de áudio/vídeo suportados

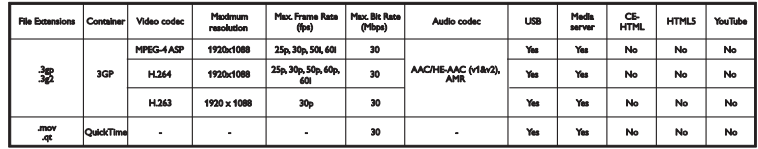

#### Formatos de áudio suportados

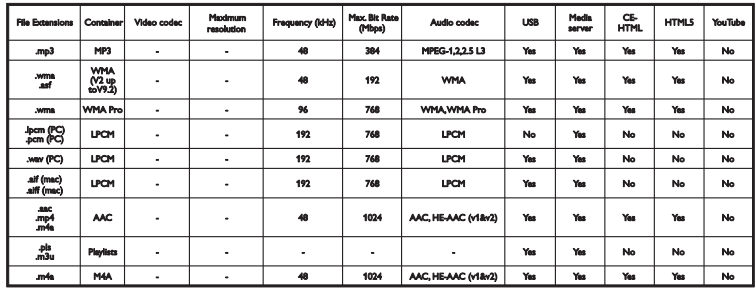

## Conectividade

#### Traseira

- SERV. U: porta de serviço
- AUDIO IN: DVI/VGA (miniconector estéreo de 3,5 mm)
- VGA: entrada para PC
- Composição e Áudio (AV IN) : CVBS/Y, Áudio L/R
- Componente e Áudio: CVBS/Y Pb Pr, Audio L/R
- TV ANTENNA: 75 ohm coaxial
- SPDIF OUT: Cinch (Saída de Áudio Digital)
- HDMI 1 ARC: (Canal de Retorno de Áudio)
- HDMI 2 (Somente para PFL49x8G)

#### Lateral

- USB
- HDMI
- Fones de ouvido: miniconector estéreo de 3,5 mm

## Versão da Ajuda

UMv 400878131102

## 8 Índice remissivo

### 3

3D - 16 3D, 2D para 3D - 17 3D, alterar formato - 17 3D, aviso relacionado à saúde - 4 3D, desligar - 17 3D, iniciar - 17

#### A

acesso universal, ativar - 32 ajuda, na tela - 10 Ajuda, versão - 55 Alto-falantes da TV, silenciar - 13 amplificador, selecionar saída - 46 assistente de configurações - 28

#### B

bloqueio infantil - 26

### $\subset$

cabos - 35 câmera digital - 42 canais - 13 canais digitais, instalar - 30 canais favoritos, lista - 13 canais, alternar - 14 canais, atualizar - 30 canais, favoritos - 13 canais, instalar (automático) - 30 canais, instalar (digital) - 30 canais, logotipo - 14 canais, ocultar ou exibir - 14 canais, reinstalar - 34

canais, renomear - 14 canais, trocar - 13 classificação etária - 27 Classificação por conteúdo - 27 codecs, suportados - 53 conectar Sistema de home theater - 40 conectar, câmera digital - 42 conectar, computador - 44 conectar, console de jogos - 39 conectar, disco rígido externo - 43 conectar, dispositivo USB - 43 conectar, filmadora digital - 42 conectar, gravador - 38 conectar, receptor de TV - 37 conectar, reprodutor de discos - 36 conectividade - 55 conectores - 35 configurações de eficiência energética - 8 configurações de imagem - 28 configurações de imagem, restaurar - 29 configurações de som - 29 configurações de som, restaurar - 29 configurações do jogo - 25 configurações, formato de áudio - 29 configurações, imagem - 28 configurações, jogo - 25 configurações, som - 29 console de jogos, conectar - 39 controle remoto - 11 Controle remoto EasyLink - 46 controles - 11 Controles da TV - 11 controles traseiros - 11 CVBS, vídeo composto - 35

#### $\Box$

demonstração - 33 Desligar automaticamente, dispositivos - 46 deslocamento automático de legendas - 47 disco rígido externo - 43 dispositivo conectado, renomear - 45 dispositivos, assistir - 45 DTVi - 20

#### E

EasyLink - 45 EasyLink, alto-falantes da TV - 46 EasyLink, ativar - 46 EasyLink, controle na tela - 12 EasyLink, controles - 46 EasyLink, recursos - 45 em espera - 12 Entre em contato com a Philips - 10 EPG, emissora - 16 especificações da tela - 52 especificações de potência - 52 especificações de som - 52

#### F

filmadora digital - 42 formato da imagem - 15 fórum online - 10

#### G

gravações, agendar - 23 gravações, assistir - 24 gravações, excluir - 24 gravador, conectar - 38 gravar TV, disco rígido USB - 22 gravar TV, um toque - 23 gravar, programas de TV - 22

Guia da TV, emissora - 16 guia de conectividade - 10 guia de programação, emissora - 16

## H

HbbTV - 20 HDMI - 35 HDMI ARC - 35 home theater, conectar - 40

#### I

idioma de áudio - 32 idioma, menu - 32 instalar canais (automático) - 30

### J

jogos, dois jogadores - 25

#### L

LED de espera - 11 legendas - 32 ligar ou desligar a TV - 12 lista de canais - 14 lista de canais, copiar - 30

#### M

manutenção da tela - 5 marcas comerciais e copyrights - 7 modo loja - 33 modo residência - 33 modo, casa ou loja - 33 Multimedia Home Platform (MHP) - 20 multimídia, formatos suportados - 53 multimídia, opções de reprodução - 18 multimídia, reproduzir arquivos - 18

#### $\Omega$

óculos 3D, cuidados - 5 origem, selecionar - 14

#### P

Pausar TV - 21 pausar TV, disco rígido USB - 21 PC, resoluções de imagem - 52 Pixel Plus Link - 47 posicionamento, dicas - 5 posicionamento, no suporte ou na parede - 5 predefinições, imagem e som - 15 programar, gravações - 23

### R

rádio digital - 14 receptor de TV, conectar - 37 reinstalar - 34 relógio - 26 renomear canais - 14 renomear, dispositivo conectado - 45 reprodutor de discos, conectar - 36 reproduzir, arquivos USB - 18 resoluções de tela - 52

#### S

segurança - 3 sensores - 11 software, atualização digital - 34 software, atualização via USB - 33 software, verificar versão - 33 suporte ao produto - 10 sustentabilidade - 8

#### $\overline{\top}$

temporizador de espera - 26 tom da tecla - 32 Trava Kensington - 5 travar a TV - 5 TV Interativa - 20

#### $\cup$

USB, reproduzir arquivos - 18

#### V

VGA - 35 VOD DivX - 19 volume - 13

#### $\overline{\mathsf{Y}}$

YPbPr, vídeo componente - 35

#### Lista de Postos Autorizados TP Vision - Brasil

3822<br>3831

3621

 $3851$ 

 $2215$ 

 $3821$ 

 $3331$ 

38423

 $\frac{1}{2}$ 

3331

 $3521$ 

 $\frac{1}{2000}$ 

 $3722$ 

3817

 $2421$ 

3531

 $2771$ 

 $3522$ 

 $3232$ 

3532

3333

 $3212$ 

 $3682$ 

3242

32541

 $3462$ 

 $3321$ 

3356

3787

3246

 $3465$ 

 $3525$ 

3831

 $2500$ 

3264

 $3523$ 

3422

3321

3226

 $2.422$ 

3423

 $rac{1}{3224}$ 

 $3027$ <br> $3645$ 

3534

3252

3056

2779

3831

2645

 $2722$ 

2771

2688

 $3823$ 

2633

2622

**ACRE** 

0800 701 02 68 322176 **RIO BRANCO** CRUZEIRO DO SUL 68 332272 **ALAGOAS** 080070102 **ARAPIRACA** 82 352223 MACEIÓ  $92.22172$ MACCIO<br>UNIÃO DOS PALMARES  $\frac{1}{82}$  $328113$ PALMERA DOS ÍNDIOS 82 342134 **AMAZONAS** 0800 701 02 92 366333<br>92 323242 MANATIC MANAUS AMAPÁ 080070102 MACAPÁ 96 321759 **BAHIA** 080070102 75 342111 **ALAGOINHAS PAPPEIDAC** 77 241129 CAMAÇARI  $\frac{1}{77}$ 362194 CRUZ DAS ALMAS  $\frac{1}{75}$ 362128 **FUNÁROUS**  $73$ 328151 E UNAPOLIS<br>FEIRA DE SANTANA 320151<br>322328  $\frac{1}{75}$ GUANAMBI  $\frac{1}{27}$ 345127 **ILHÉUS**  $73$ 323159 IRECÊ  $rac{1}{74}$ 364102 **TABLINA**  $\frac{1}{2}$  $261277$ **IFOULE**  $73$ 352541 JUAZE IRO  $74$ 361164 LAURO DE EREITAS  $21$ 2279.40 PAULO AFONSO  $75$ 328113 **RIBEIRA DO POMBAL**  $75$ 327618 SALVA DOR 71 324736 SALVA DOR  $71$ 320720 SALVA DOR  $\frac{1}{71}$ 333562 SANTO ANTONIO DE JESUS  $75$ 363144 SENHOR DO BONFIM  $74$ 354131 SERRINHA<br>TEIXEIRA DE FREITAS  $75<sup>o</sup>$  $225117$ 73 301116 VITÓRIA DA CONQUISTA  $\frac{1}{77}$ 342219 CE AR Á 0800701.07 CRATEÚS 88 369100 FORTALEZA 85 400885 IGUATÚ 358105 88  $TADIDOCA$  $88$  $262120$ JUAZEIRO DO NORTE 358719 88  $361106$ SOBRAL  $\overline{\phantom{0}}\phantom{0}88$ TIANGLIA  $\overline{88}$ 367133 88 363412 UBAJARA **BRASÍLIA** 0800 701 02 **BRASÍLIA** 61 335496 **RRASÍLIA** 61 344519 **ESPÍRITO SANTO** 0800701.07 CACHOEIRO DE ITAPEMIRIM 28 352235  $27$ 372222 COLATINA GUARAPARI  $\sqrt{27}$ 336143 **I INHARES** 27 337150 SÃO MATEUS  $27$ 376355 VILA VELHA  $\mathbf{27}$ 328912 27 322338 VITÓRIA GOIÁS 0800.701.02 **ANÁPOLIS** 62 332435 CALDAS NOVAS  $rac{64}{64}$ 345328  $CATAI$ ÷.  $244127$ **FORMOSA** 61 363181 GOIANÉSIA  $\overline{62}$ 335349 COLÂNIA  $\epsilon$  $222020$ GOIÂNIA 325109 62 **IATAL**  $64$ 363636 **11171ÂNIA** 61 362285 **RIO VERDE**  $64$ 361320 TRINDADE  $62$ 350515 **HRITACH**  $62.225712$ MARANHÃO 0800 701 02 AÇAILANDIA 99 353818 **BACABAL** 99 362127 CAXIAS  $99$ 352123 conó 366129  $0<sup>0</sup>$ **IMPERATRIZ** 99 **PEDREIRAS** 99 364231 PRESIDENTE DUTRA 99 366318 365375 SANTA INÊS 98 SÃO JOSE DE RIBAMAR  $98$ 322415 SÃO LUÍS 98 331229 **MINAS GERAIS** 0800 701 02 ARAGUARI 324160 34 ARAXÁ  $34$ 366111 ARCOS  $37$ 335134 **BELO HORIZONTE**  $\frac{1}{31}$ 322540 **RETIM**  $\frac{1}{31}$  $353220$ BOM DESPACHO  $37$ 352225 CATAGUASES  $rac{37}{32}$ 332223 CONTAGENA  $\frac{1}{31}$ 339129 CORONEL FABRICIANO  $31$ 384118

CURVELO

**DRAMÓROUS** 

FIÓLMENDES

 $\overline{38}$ 372130

37 322123

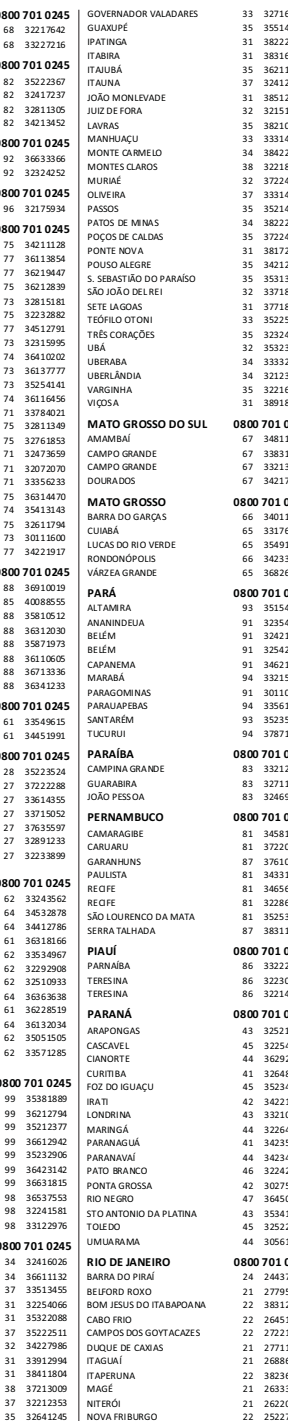

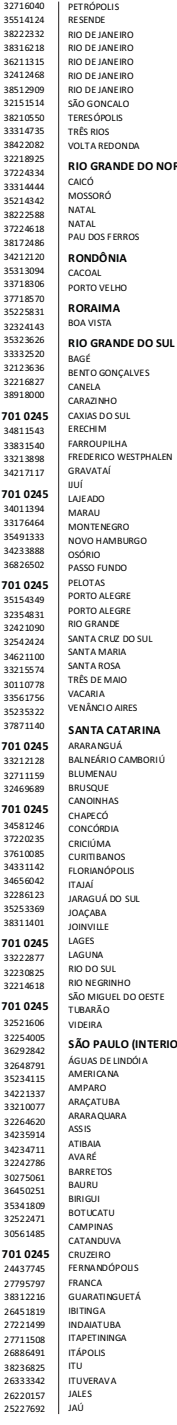

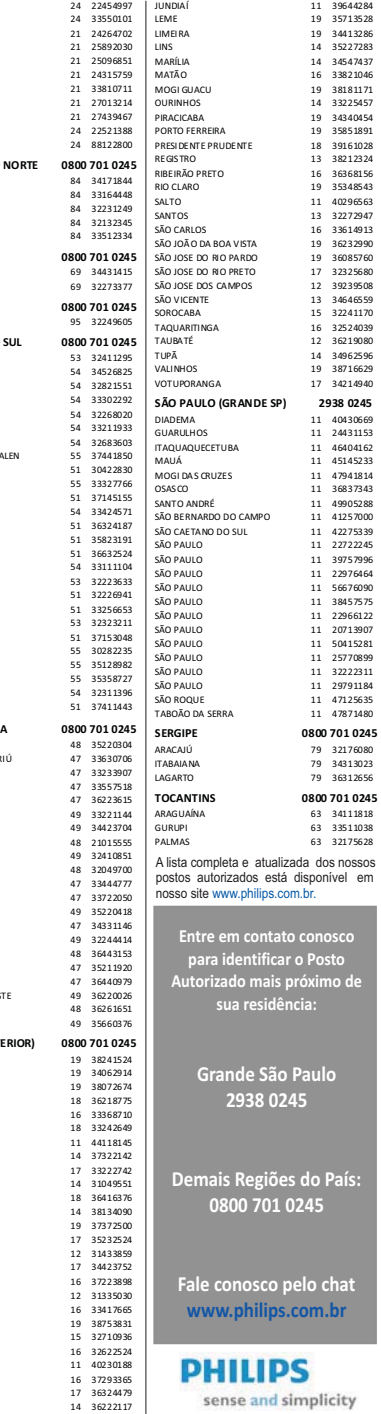

## **CERTIFICADO DE GARANTIA NO BRASIL**

Este aparelho é garantido pela TP Vision Indústria Eletrônica Ltda, por um período superior ao estabelecido por lei. Porém, para que a garantia tenha validade é imprescindível que, além deste certificado, seja apresentada a nota fiscal de compra do produto.

#### A TP Vision Indústria Eletrônica Ltda. assegura ao proprietário consumidor deste aparelho a garantia de 365 dias (90 dias obrigatórios mais 275 adicionais) contados a partir da data de entrega do produto, conforme expresso na nota fiscal de compra, que passa a fazer parte deste certificado.

#### Esta garantia perderá sua validade se:

- O defeito apresentado for ocasionado pelo uso indevido ou em desacordo com o seu manual de instruções
- · O produto for alterado, violado ou consertado por pessoa não autorizada pela TP Vision.
- · O produto for ligado a fonte de energia (rede elétrica, pilhas, bateria, etc.) de características diferentes das recomendadas no manual de instruções e/ou no produto.
- O número de série que identifica o produto estiver de alguma forma adulterado ou rasurado.

Estão excluídos desta garantia defeitos decorrentes do descumprimento do manual de instruções do produto, de casos fortuitos ou de força maior bem como aqueles causados por agentes da natureza e acidentes. Excluem-se igualmente desta garantia defeitos decorrentes do uso dos produtos em serviços não domésticos/residendais regulares ou em desacordo com o uso recomendado

#### ESTÃO EXCLUÍDAS DA GARANTIA ADICIONAL AS PILHAS OU **BATERIAS FORNECIDAS JUNTO COM O CONTROLE REMOTO.**

Nos municípios onde não exista assistência técnica autorizada TP Vision, as despesas de transporte do aparelho e/ou do técnico autorizado correm por conta do consumidor requerente do serviço. A garantia não será válida se o produto necessitar de modificações ou adaptações para habilitá-lo a operar em qualquer outro país que não aquele para o qual foi designado, fabricado, aprovado e/ou autorizado, ou ter sofrido qualquer dano decorrente deste tipo de modificação.

#### **TP Vision**

No Brasil, para informações adicionais sobre o produto, entre em contato com o CIC Centro de Informações ao Consumidor através dos telefones (11) 2938-0245 (Grande São Paulo) e 0800-701-0245 (demais regiões e estados). Horário de atendimento: de segunda a sexta-feira, das 8h às 20h e sábados das 8h às 13h. Visite também nossa página de suporte ao consumidor www.philips.com.br/suporte, onde está disponível a lista completa e mais atualizada das assistências técnicas autorizadas TP Vision.

#### Para atendimento fora do Brasil, contate a TP Vision local ou: TP Vision Netherlands B.V. High Tech Campus 5, 5656 AE Eindhoven, The Netherlands

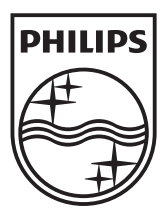

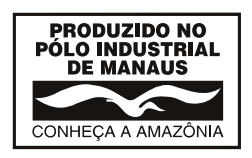

All registered and unregistered trademarks are the property of their respective owners.

Specifications are subject to change without notice.

Philips and the Philips' shield emblem are registered trademarks of Koninklijke Philips Electronics N.V.

and are used under license from Koninklijke Philips Electronics N.V.

2013 © TP Vision Netherlands B.V. All rights reserved.

www.philips.com

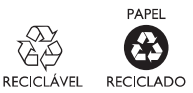